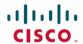

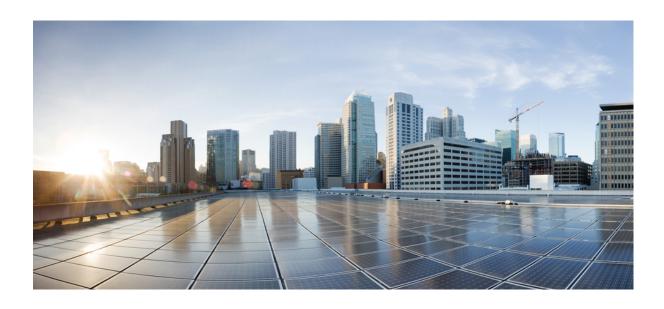

## Cisco UCS Manager CLI Quick Reference Guide for Cisco UCS M-Series Modular Servers, Release 2.5

初版: 2015年04月07日

最終更新: 2015年08月21日

### シスコシステムズ合同会社

〒107-6227 東京都港区赤坂9-7-1 ミッドタウン・タワー

http://www.cisco.com/jp

お問い合わせ先:シスココンタクトセンター 0120-092-255 (フリーコール、携帯・PHS含む) 電話受付時間:平日10:00~12:00、13:00~17:00 http://www.cisco.com/jp/go/contactcenter/

【注意】シスコ製品をご使用になる前に、安全上の注意(www.cisco.com/jp/go/safety\_warning/)をご確認ください。本書は、米国シスコ発行ドキュメントの参考和訳です。リンク情報につきましては、日本語版掲載時点で、英語版にアップデートがあり、リンク先のページが移動/変更されている場合がありますことをご了承ください。あくまでも参考和訳となりますので、正式な内容については米国サイトのドキュメントを参照ください。また、契約等の記述については、弊社販売パートナー、または、弊社担当者にご確認ください。

THE SPECIFICATIONS AND INFORMATION REGARDING THE PRODUCTS IN THIS MANUAL ARE SUBJECT TO CHANGE WITHOUT NOTICE. ALL STATEMENTS, INFORMATION, AND RECOMMENDATIONS IN THIS MANUAL ARE BELIEVED TO BE ACCURATE BUT ARE PRESENTED WITHOUT WARRANTY OF ANY KIND, EXPRESS OR IMPLIED. USERS MUST TAKE FULL RESPONSIBILITY FOR THEIR APPLICATION OF ANY PRODUCTS.

THE SOFTWARE LICENSE AND LIMITED WARRANTY FOR THE ACCOMPANYING PRODUCT ARE SET FORTH IN THE INFORMATION PACKET THAT SHIPPED WITH THE PRODUCT AND ARE INCORPORATED HEREIN BY THIS REFERENCE. IF YOU ARE UNABLE TO LOCATE THE SOFTWARE LICENSE OR LIMITED WARRANTY, CONTACT YOUR CISCO REPRESENTATIVE FOR A COPY

The Cisco implementation of TCP header compression is an adaptation of a program developed by the University of California, Berkeley (UCB) as part of UCB's public domain version of the UNIX operating system. All rights reserved. Copyright © 1981, Regents of the University of California.

NOTWITHSTANDING ANY OTHER WARRANTY HEREIN, ALL DOCUMENT FILES AND SOFTWARE OF THESE SUPPLIERS ARE PROVIDED "AS IS" WITH ALL FAULTS. CISCO AND THE ABOVE-NAMED SUPPLIERS DISCLAIM ALL WARRANTIES, EXPRESSED OR IMPLIED, INCLUDING, WITHOUT LIMITATION, THOSE OF MERCHANTABILITY, FITNESS FOR A PARTICULAR PURPOSE AND NONINFRINGEMENT OR ARISING FROM A COURSE OF DEALING, USAGE, OR TRADE PRACTICE.

IN NO EVENT SHALL CISCO OR ITS SUPPLIERS BE LIABLE FOR ANY INDIRECT, SPECIAL, CONSEQUENTIAL, OR INCIDENTAL DAMAGES, INCLUDING, WITHOUT LIMITATION, LOST PROFITS OR LOSS OR DAMAGE TO DATA ARISING OUT OF THE USE OR INABILITY TO USE THIS MANUAL, EVEN IF CISCO OR ITS SUPPLIERS HAVE BEEN ADVISED OF THE POSSIBILITY OF SUCH DAMAGES.

Any Internet Protocol (IP) addresses and phone numbers used in this document are not intended to be actual addresses and phone numbers. Any examples, command display output, network topology diagrams, and other figures included in the document are shown for illustrative purposes only. Any use of actual IP addresses or phone numbers in illustrative content is unintentional and coincidental.

Cisco and the Cisco logo are trademarks or registered trademarks of Cisco and/or its affiliates in the U.S. and other countries. To view a list of Cisco trademarks, go to this URL: <a href="http://www.cisco.com/go/trademarks">http://www.cisco.com/go/trademarks</a>. Third-party trademarks mentioned are the property of their respective owners. The use of the word partner does not imply a partnership relationship between Cisco and any other company. (1110R)

© 2015-2015 Cisco Systems, Inc. All rights reserved.

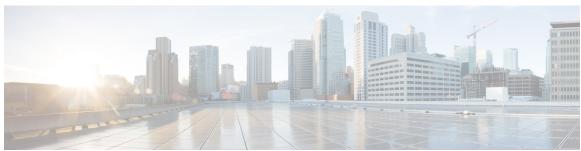

### 目 次

### Preface vii

Audience vii

Conventions vii

Related Cisco UCS Documentation ix

Documentation Feedback ix

#### Overview of Cisco UCS M-Series Modular Servers 1

About Cisco UCS M-Series Modular Servers 1

What is New 1

Guidelines and Limitations 3

### **Configuring Storage Profiles 5**

Storage Profiles 5

Disk Groups and Disk Group Configuration Policies 6

Virtual Drives 6

RAID Levels 7

Automatic Disk Selection 8

Supported LUN Modifications 9

Unsupported LUN Modifications 9

Disk Insertion Handling 10

Non-Redundant Virtual Drives 10

Redundant Virtual Drives with No Hot Spare Drives 10

Redundant Virtual Drives with Hot Spare Drives 11

Replacing Hot Spare Drives 11

Inserting Physical Drives into Unused Slots 11

Virtual Drive Naming 11

LUN Dereferencing 12

Guidelines and Limitations 12

Controller Constraints and Limitations 13

Configuring Storage Profiles 13

```
Configuring a Disk Group Policy 13
            Setting the RAID Level 13
            Automatically Configuring Disks in a Disk Group 14
            Manually Configuring Disks in a Disk Group 16
            Configuring Virtual Drive Properties 17
        Creating a Storage Profile 20
        Deleting a Storage Profile 21
        Creating Local LUNs 22
            Reordering Local LUNs In a Storage Profile 23
            Deleting Local LUNs In a Storage Profile 25
        Associating a Storage Profile with a Service Profile 26
        Displaying Details of All Local LUNs Inherited By a Service Profile 27
        Displaying Detailed Information About LUNs Used By a Modular Server 29
        Importing Foreign Configurations for a RAID Controller 30
        Configuring Local Disk Operations 31
        Configuring Virtual Drive Operations 32
            Deleting an Orphaned Virtual Drive 32
            Renaming an Orphaned Virtual Drive 35
        Configuring the Boot Policy for a Local LUN 36
        Local LUN Operations in a Service Profile 37
            Preprovisioning a LUN Name or Claiming an Orphan LUN 37
            Deploying and Undeploying a LUN 38
            Renaming a Service Profile Referenced LUN 40
Managing the Modular Chassis 41
    The Cisco UCSME-4308 Modular Chassis 41
    Guidelines for Removing and Decommissioning Chassis 42
    Acknowledging a Chassis 42
    Decommissioning a Chassis 43
    Removing a Chassis 44
    Recommissioning a Chassis 44
    Renumbering a Chassis 45
    Showing the Cartridges in a Chassis 47
    Showing Chassis Information 48
    Showing the Status of all the Servers in the Cisco UCS Domain 49
    Toggling the Locator LED 50
```

```
Turning On the Locator LED for a Chassis 50
        Turning Off the Locator LED for a Chassis 50
Managing Compute Cartridges 53
    Compute Cartridges 53
    Acknowledging a Cartridge Slot in a Chassis 53
    Removing a Cartridge from a Chassis 54
    Showing the Status of Cartridges 55
    Showing the Status of all Servers in a Cartridge 56
Managing Modular Servers 59
    Modular Server Management 59
    Booting a Modular Server 60
    Shutting Down a Modular Server 60
    Power Cycling a Modular Server 61
    Performing a Hard Reset on a Modular Server 62
    Acknowledging a Modular Server 63
    Decommissioning a Modular Server 64
    Showing the Status of a Modular Server 64
    Turning On the Locator LED for a Modular Server 65
    Turning Off the Locator LED for a Modular Server 65
    Resetting the CMOS for a Modular Server 66
    Resetting the CIMC for a Modular Server 67
    Issuing an NMI from a Modular Server 68
    Health LED Alarms 68
    Viewing Health LED Status 69
Configuring Trusted Platform Module 71
    Trusted Platform Module 71
    Intel Trusted Execution Technology 71
    Configuring Trusted Platform 72
        Enabling or Disabling TPM 72
        Enabling or Disabling TXT 73
        Clearing TPM for a Modular Server 74
        Viewing TPM Properties 75
```

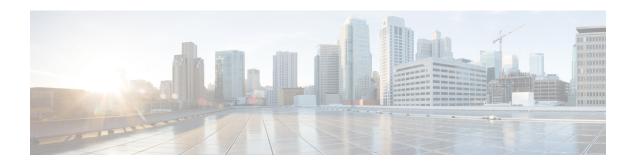

# **Preface**

This preface includes the following sections:

- Audience, vii ページ
- Conventions, vii ページ
- Related Cisco UCS Documentation, ix ページ
- Documentation Feedback, ix ページ

# **Audience**

This guide is intended primarily for data center administrators with responsibilities and expertise in one or more of the following:

- Server administration
- Storage administration
- Network administration
- Network security

# **Conventions**

| Text Type       | Indication                                                                             |
|-----------------|----------------------------------------------------------------------------------------|
| GUI elements    | GUI elements such as tab titles, area names, and field labels appear in this font.     |
|                 | Main titles such as window, dialog box, and wizard titles appear in <b>this font</b> . |
| Document titles | Document titles appear in this font.                                                   |
| TUI elements    | In a Text-based User Interface, text the system displays appears in this font.         |

| Text Type     | Indication                                                                                                    |
|---------------|----------------------------------------------------------------------------------------------------|
| System output | Terminal sessions and information that the system displays appear in this font.                                             |
| CLI commands  | CLI command keywords appear in <b>this font</b> .                                                                           |
|               | Variables in a CLI command appear in this font.                                                                             |
| []            | Elements in square brackets are optional.                                                                                   |
| {x   y   z}   | Required alternative keywords are grouped in braces and separated by vertical bars.                                         |
| [x   y   z]   | Optional alternative keywords are grouped in brackets and separated by vertical bars.                                       |
| string        | A nonquoted set of characters. Do not use quotation marks around the string or the string will include the quotation marks. |
| <>            | Nonprinting characters such as passwords are in angle brackets.                                                             |
| []            | Default responses to system prompts are in square brackets.                                                                 |
| !,#           | An exclamation point (!) or a pound sign (#) at the beginning of a line of code indicates a comment line.                   |

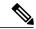

(注)

Means *reader take note*. Notes contain helpful suggestions or references to material not covered in the document.

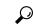

ヒント

Means *the following information will help you solve a problem*. The tips information might not be troubleshooting or even an action, but could be useful information, similar to a Timesaver.

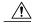

注意

Means *reader be careful*. In this situation, you might perform an action that could result in equipment damage or loss of data.

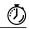

ワンポイント アドバイス

Means the described action saves time. You can save time by performing the action described in the paragraph.

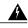

警告

#### IMPORTANT SAFETY INSTRUCTIONS

This warning symbol means danger. You are in a situation that could cause bodily injury. Before you work on any equipment, be aware of the hazards involved with electrical circuitry and be familiar with standard practices for preventing accidents. Use the statement number provided at the end of each warning to locate its translation in the translated safety warnings that accompanied this device.

SAVE THESE INSTRUCTIONS

## **Related Cisco UCS Documentation**

### **Documentation Roadmaps**

For a complete list of all B-Series documentation, see the *Cisco UCS B-Series Servers Documentation Roadmap* available at the following URL: http://www.cisco.com/go/unifiedcomputing/b-series-doc.

For a complete list of all C-Series documentation, see the *Cisco UCS C-Series Servers Documentation Roadmap* available at the following URL: http://www.cisco.com/go/unifiedcomputing/c-series-doc.

For a complete list of all M-Series documentation, see the *Cisco UCS M-Series Servers Documentation Roadmap* available at the following URL: https://www.cisco.com/c/en/us/td/docs/unified\_computing/ucs/overview/guide/UCS M Series Servers Documentation Roadmap.html

For information on supported firmware versions and supported UCS Manager versions for the rack servers that are integrated with the UCS Manager for management, refer to Release Bundle Contents for Cisco UCS Software.

### **Other Documentation Resources**

Follow Cisco UCS Docs on Twitter to receive document update notifications.

## **Documentation Feedback**

To provide technical feedback on this document, or to report an error or omission, please send your comments to ucs-docfeedback@cisco.com. We appreciate your feedback.

**Documentation Feedback** 

# Overview of Cisco UCS M-Series Modular Servers

This part contains the following chapters:

- About Cisco UCS M-Series Modular Servers, 1 ページ
- What is New, 1 ページ
- Guidelines and Limitations, 3 ページ

## **About Cisco UCS M-Series Modular Servers**

A traditional server has captive resources, for example, CPU, network adapters, and local storage, which cannot be shared across multiple servers. Cisco UCS M-Series modular server is a new class of Cisco UCS servers that enables sharing some of these resources within a chassis. Resources, such as hard disk drives, I/O, and adapters, which have traditionally been dedicated to servers, are now aggregated at a chassis level and shared across multiple servers within that chassis.

The Cisco UCS M-Series modular server decouples the networking and storage components of the server and provides them as flexible, configurable resources that can be distributed as needed to the servers within the chassis. In Cisco UCS M-Series, the CPU and memory are local to the server. The server has standard PCIe connectivity to the chassis resources. The components that are shared in the chassis are power, management, cooling, storage, and networking.

### What is New

Cisco UCS M-Series Modular Servers introduces the following in Cisco UCS Manager Release 2.5(2):

### **TPM and TXT Configuration through UCS Manager**

The Trusted Platform Module (TPM) is a component that can securely store artifacts, such as passwords, certificates, or encryption keys, which are used to authenticate the server. A TPM can also be used to store platform measurements that help ensure that the platform remains trustworthy. Intel Trusted Execution Technology (TXT) provides greater protection for information that is used and stored on the server.

This release supports TPM and TXT configuration on Cisco UCSME-2814 compute cartridges through Cisco UCS Manager. TPM is enabled by default and TXT is disabled by default.

#### **vNIC Placement on Host Ports**

vNIC can be placed on one of the two host ports of the shared adapter. You can either explicitly specify the host port for placement, or allow Cisco UCS Manager to automatically assign vNICs to host ports. The host port placement of the vNIC determines the order of the vNIC on the adapter. The vNICs placed on the first host port will be enumerated first followed by the vNICs on the second host port. In this release, vNIC placement on host ports is applicable only to Cisco UCSME-1414 compute cartridges.

vNIC placement on host ports is detailed in Cisco UCS Manager CLI Configuration Guide, Release 2.2.

#### Support for up to 4 LUNs Per Server

The modular servers in Cisco UCSME-2814 compute cartridges include support for up to 4 LUNs per server, of which up to 2 LUNs are bootable. The modular servers in Cisco UCSME-1414 and UCSME-142 compute cartridges support up to 2 LUNs per server.

Cisco UCS M-Series Modular Servers introduces the following in Cisco UCS Manager Release 2.5(1):

#### **Modular Server Architecture**

Some of the main features of the modular server architecture are as follows:

- Compute cartridges—Each slot in the new modular chassis can contain a compute cartridge. Each compute cartridge can contain one or more servers.
- Three-tuple reference for modular servers—In the new architecture, compute servers are contained within cartridges, which in turn are contained in a chassis. This makes all references to Cisco M-Series servers take a three-tuple form—*chassis-id/cartridge-id/server-id*.
- Centralized resources—Resources such as storage, I/O, and storage controller are centralized and hosted
  in the chassis.
- Shared adapter—The shared adapter is contained in the modular chassis. It is the aggregate point for accessing network and storage resources for servers.

#### **Storage Profiles**

Storage profiles are introduced to provide flexibility in configuring the usage of centralized storage resources.

### **Cisco System Link Technology**

The Cisco UCS Virtual Interface Card (VIC) used in the Cisco UCS M-Series modular servers provides multiple PCIe buses that connect to multiple servers simultaneously. It utilizes the System Link Technology, which extends a PCIe bus to each of the servers and creates a virtual device on the PCIe host interface for use by the local CPU. The OS sees this virtual device as a local PCIe device, and I/O traffic is passed up the host PCIe lanes, and mapped to the appropriate shared resource-the local storage or the networking interface.

#### **Virtual Storage Controller**

The virtual storage controller provides access to virtual drives that are provided to the server through the shared storage controller and hard drives in the chassis. The virtual storage controller introduces a new PCIe

device, known as a SCSI NIC (sNIC), which is presented to the OS. The OS views these items as locally-attached SCSI devices.

# **Guidelines and Limitations**

- Because the connectivity between the Fabric Interconnect and the modular chassis is always in port channel mode, the chassis discovery policy is not applicable.
- Cisco UCS Manager Release 2.5 supports most of the features that are supported by Cisco UCS Manager Release 2.2. However, it does not support the following:
  - Cisco UCS B-Series Servers and Cisco C-Series Servers
  - Fiber Channel and Fiber Channel over Ethernet and associated configuration such as vHBA
  - Dynamic vNICs
  - usNICs
  - vMQ

All the features and configuration tasks that are supported by Cisco UCS Manager are detailed in *Cisco UCS Manager CLI Configuration Guide, Release 2.2.* 

**Guidelines and Limitations** 

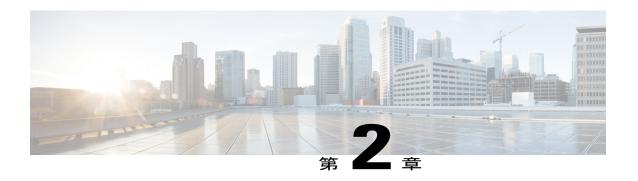

# **Configuring Storage Profiles**

This part contains the following chapters:

- Storage Profiles, 5 ページ
- Disk Groups and Disk Group Configuration Policies, 6 ページ
- RAID Levels, 7 ページ
- Automatic Disk Selection, 8 ページ
- Supported LUN Modifications, 9 ページ
- Unsupported LUN Modifications, 9 ページ
- Disk Insertion Handling, 10 ページ
- Virtual Drive Naming, 11 ページ
- LUN Dereferencing, 12 ページ
- Guidelines and Limitations, 12 ページ
- Configuring Storage Profiles, 13 ページ

# **Storage Profiles**

Unlike Cisco UCS B-Series and C-Series servers, the Cisco UCS M-Series modular servers do not have local storage. Instead, storage is centralized per chassis, and this centralized storage is shared by all servers in the chassis. To allow flexibility in defining the number of storage disks, roles and usage of these disks, and other storage parameters, you can create and use storage profiles. A storage profile encapsulates the storage requirements for one or more service profiles. LUNs configured in a storage profile can be used as boot LUNs or data LUNs, and can be dedicated to a specific server. You can also specify a local LUN as a boot device. However, LUN resizing is not supported. The introduction of storage profiles allows you to do the following:

- Configure multiple virtual drives and select the physical drives that are used by a virtual drive. You can also configure the storage capacity of a virtual drive.
- Configure the number, type and role of disks in a disk group.

• Associate a storage profile with a service profile.

You can create a storage profile both at an org level and at a service-profile level. A service profile can have a dedicated storage profile as well as a storage profile at an org level.

# **Disk Groups and Disk Group Configuration Policies**

In UCS M-Series Modular Servers, servers in a chassis can use storage that is centralized in that chassis. You can select and configure the disks to be used for storage. A logical collection of these physical disks is called a disk group. Disk groups allow you to organize local disks. The storage controller controls the creation and configuration of disk groups.

A disk group configuration policy defines how a disk group is created and configured. The policy specifies the RAID level to be used for the disk group. It also specifies either a manual or an automatic selection of disks for the disk group, and roles for disks. You can use a disk group policy to manage multiple disk groups. However, a single disk group can be managed only by one disk group policy.

A hot spare is an unused extra disk that can be used by a disk group in the case of failure of a disk in the disk group. Hot spares can be used only in disk groups that support a fault-tolerant RAID level.

### **Virtual Drives**

A disk group can be partitioned into virtual drives. Each virtual drive appears as an individual physical device to the Operating System.

All virtual drives in a disk group must be managed by using a single disk group policy.

### **Configuration States**

Indicates the configuration states of a virtual drive. Virtual drives can have the following configuration states:

- Applying—Creation of the virtual drive is in progress.
- Applied—Creation of the virtual drive is complete, or virtual disk policy changes are configured and applied successfully.
- Failed to apply—Creation, deletion, or renaming of a virtual drive has failed due to errors in the underlying storage subsystem.
- Orphaned—The service profile that contained this virtual drive is deleted.
- Not in use—The service profile that contained this virtual drive is in the disassociated state.

#### **Deployment States**

Indicates the actions that you are performing on virtual drives. Virtual drives can have the following deployment states:

- No action—No pending work items for the virtual drive.
- Creating—Creation of the virtual drive is in progress.
- Deleting—Deletion of the virtual drive is in progress.
- Modifying—Modification of the virtual drive is in progress.

• Apply-Failed—Creation or modification of the virtual drive has failed.

### **Operability States**

Indicates the operating condition of a virtual drive. Virtual drives can have the following operability states:

- Optimal—The virtual drive operating condition is good. All configured drives are online.
- Degraded—The virtual drive operating condition is not optimal. One of the configured drives has failed
  or is offline.
- Cache-degraded—The virtual drive has been created with a write policy of **write back** mode, but the BBU has failed, or there is no BBU.

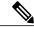

(注) This state does not occur if you select the always write back mode.

- Partially degraded—The operating condition in a RAID 6 virtual drive is not optimal. One of the configured drives has failed or is offline. RAID 6 can tolerate up to two drive failures.
- Offline—The virtual drive is not available to the RAID controller. This is essentially a failed state.
- Unknown—The state of the virtual drive is not known.

#### **Presence States**

Indicates the presence of virtual drive components. Virtual drives have the following presence states:

- Equipped—The virtual drive is available.
- Mismatched—A virtual drive deployed state is different from its configured state.
- Missing—Virtual drive is missing.

## **RAID** Levels

The RAID level of a disk group describes how the data is organized on the disk group for the purpose of ensuring availability, redundancy of data, and I/O performance.

The following are features provided by RAID:

- Striping—Segmenting data across multiple physical devices. This improves performance by increasing throughput due to simultaneous device access.
- Mirroring—Writing the same data to multiple devices to accomplish data redundancy.
- Parity—Storing of redundant data on an additional device for the purpose of error correction in the event
  of device failure. Parity does not provide full redundancy, but it allows for error recovery in some
  scenarios.
- Spanning—Allows multiple drives to function like a larger one. For example, four 20 GB drives can be combined to appear as a single 80 GB drive.

The supported RAID levels include the following:

- RAID 0 Striped—Data is striped across all disks in the array, providing fast throughput. There is no data redundancy, and all data is lost if any disk fails.
- RAID 1 Mirrored—Data is written to two disks, providing complete data redundancy if one disk fails. The maximum array size is equal to the available space on the smaller of the two drives.
- RAID 5 Striped Parity—Data is striped across all disks in the array. Part of the capacity of each disk stores parity information that can be used to reconstruct data if a disk fails. RAID 5 provides good data throughput for applications with high read request rates.
- RAID 5 distributes parity data blocks among the disks that are part of a RAID-5 group and requires a minimum of three disks.
- RAID 6 Striped Dual Parity—Data is striped across all disks in the array and two sets of parity data are used to provide protection against failure of up to two physical disks. In each row of data blocks, two sets of parity data are stored.
  - Other than addition of a second parity block, RAID 6 is identical to RAID 5. A minimum of four disks are required for RAID 6.
- RAID 10 Mirrored and Striped—RAID 10 uses mirrored pairs of disks to provide complete data redundancy and high throughput rates through block-level striping. RAID 10 is mirroring without parity and block-level striping. A minimum of four disks are required for RAID 10.

## **Automatic Disk Selection**

When you specify a disk group configuration, and do not specify the local disks in it, Cisco UCS Manager determines the disks to be used based on the criteria specified in the disk group configuration policy. Cisco UCS Manager can make this selection of disks in multiple ways.

When all qualifiers match for a set of disks, then disks are selected sequentially according to their slot number. Regular disks and dedicated hot spares are selected by using the lowest numbered slot.

The following is the disk selection process:

- 1 Iterate over all local LUNs that require the creation of a new virtual drive. Iteration is based on the following criteria, in order:
  - a Disk type
  - **b** Minimum disk size from highest to lowest
  - c Space required from highest to lowest
  - **d** Disk group qualifier name, in alphabetical order
  - e Local LUN name, in alphabetical order
- 2 Select regular disks depending on the minimum number of disks and minimum disk size. Disks are selected sequentially starting from the lowest numbered disk slot that satisfies the search criteria.

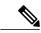

(注)

If you specify **Any** as the type of drive, the first available drive is selected. After this drive is selected, subsequent drives will be of a compatible type. For example, if the first drive was SATA, all subsequent drives would be SATA. Cisco UCS Manager Release 2.5 supports only SATA and SAS.

Cisco UCS Manager Release 2.5 does not support RAID migration.

- 3 Select dedicated hot spares by using the same method as normal disks. Disks are only selected if they are in an **Unconfigured Good** state.
- 4 If a provisioned LUN has the same disk group policy as a deployed virtual drive, then try to deploy the new virtual drive in the same disk group. Otherwise, try to find new disks for deployment.

# **Supported LUN Modifications**

Some modifications that are made to the LUN configuration when LUNs are already deployed on an associated server are supported.

The following are the types of modifications that can be performed:

- Creation of a new virtual drive.
- Deletion of an existing virtual drive, which is in the orphaned state.
- Non-disruptive changes to an existing virtual drive. These changes can be made on an existing virtual drive without loss of data, and without performance degradation:
  - Policy changes. For example, changing the write cache policy.
  - Modification of boot parameters

The removal of a LUN will cause a warning to be displayed. Ensure that you take action to avoid loss of data.

# **Unsupported LUN Modifications**

Some modifications to existing LUNs are not possible without destroying the original virtual drive and creating a new one. All data is lost in these types of modification, and these modifications are not supported.

Disruptive modifications to an existing virtual drive are not supported. The following are unsupported disruptive changes:

- Any supported RAID level change that can be handled through reconstruction. For example, RAID0 to RAID1.
- Increasing the size of a virtual drive through reconstruction.
- Addition and removal of disks through reconstruction.

Destructive modifications are also not supported. The following are unsupported destructive modifications:

- RAID-level changes that do not support reconstruction. For example, RAID5 to RAID1.
- Shrinking the size of a virtual drive.

- RAID-level changes that support reconstruction, but where there are other virtual drives present on the same drive group.
- Disk removal when there is not enough space left on the disk group to accommodate the virtual drive.
- Explicit change in the set of disks used by the virtual drive.

# **Disk Insertion Handling**

When the following sequence of events takes place:

- 1 The LUN is created in one of the following ways:
  - 1 You specify the slot specifically by using a local disk reference
  - 2 The system selects the slot based on criteria specified by you
- 2 The LUN is successfully deployed, which means that a virtual drive is created, which uses the slot.
- 3 You remove a disk from the slot, possibly because the disk failed.
- 4 You insert a new working disk into the same slot.

The following scenarios are possible:

- Non-Redundant Virtual Drives, (10 ページ)
- Redundant Virtual Drives with No Hot Spare Drives, (10 ページ)
- Redundant Virtual Drives with Hot Spare Drives, (11 ページ)
- Replacing Hot Spare Drives, (11 ページ)
- Inserting Physical Drives into Unused Slots, (11ページ)

### **Non-Redundant Virtual Drives**

For non-redundant virtual drives (RAID 0), when a physical drive is removed, the state of the virtual drive is **Inoperable**. When a new working drive is inserted, the new physical drive goes to an **Unconfigured Good** state

For non-redundant virtual drives, there is no way to recover the virtual drive. You must delete the virtual drive and re-create it.

### **Redundant Virtual Drives with No Hot Spare Drives**

For redundant virtual drives (RAID 1, RAID 5, RAID 6, RAID 10) with no hot spare drives assigned, virtual drive mismatch, virtual drive member missing, and local disk missing faults appear until you insert a working physical drive into the same slot from which the old physical drive was removed.

If the physical drive size is greater than or equal to that of the old drive, the storage controller automatically uses the new drive for the virtual drive. The new drive goes into the **Rebuilding** state. After rebuild is complete, the virtual drive goes back into the **Online** state.

## **Redundant Virtual Drives with Hot Spare Drives**

For redundant virtual drives (RAID 1, RAID 5, RAID 6, RAID 10) with hot spare drives assigned, when a drive fails, or when you remove a drive, the dedicated hot spare drive, if available, goes into the **Rebuilding** state with the virtual drive in the **Degraded** state. After rebuilding is complete, that drive goes to the **Online** state.

Cisco UCSM raises a disk missing and virtual drive mismatch fault because although the virtual drive is operational, it does not match the physical configuration that Cisco UCSM expects.

if you insert a new disk in the slot with the disk missing, automatic copy back starts from the earlier hot spare disk to the newly inserted disk. After copy back, the hot spare disk is restored. In this state all faults are cleared.

If automatic copy back does not start, and the newly inserted disk remains in the **Unconfigured Good**, **JBOD**, or **Foreign Configuration** state, remove the new disk from the slot, reinsert the earlier hot spare disk into the slot, and import foreign configuration. This initiates the rebuilding process and the drive state becomes **Online**. Now, insert the new disk in the hot spare slot and mark it as hot spare to match it exactly with the information available in Cisco UCSM.

## **Replacing Hot Spare Drives**

If a hot spare drive is replaced, the new hot spare drive will go to the **Unconfigured Good**, **Unconfigured Bad**, **JBOD**, or **Foreign Configuration** state.

Cisco UCSM will raise a virtual drive mismatch or virtual drive member mismatch fault because the hot spare drive is in a state different from the state configured in Cisco UCSM.

You must manually clear the fault. To do this, you must perform the following actions:

- 1 Clear the state on the newly inserted drive to **Unconfigured Good**.
- 2 Configure the newly inserted drive as a hot spare drive to match what is expected by Cisco UCSM.

## **Inserting Physical Drives into Unused Slots**

If you insert new physical drives into unused slots, neither the storage controller nor Cisco UCSM will make use of the new drive even if the drive is in the **Unconfigured Good** state and there are virtual drives that are missing good physical drives.

The drive will simply go into the **Unconfigured Good** state. To make use of the new drive, you will need to modify or create LUNs to reference the newly inserted drive.

# **Virtual Drive Naming**

When you use UCSM to create a virtual drive, UCSM assigns a unique ID that can be used to reliably identify the virtual drive for further operations. UCSM also provides the flexibility to provide a name to the virtual drive at the time of service profile association. Any virtual drive without a service profile or a server reference is marked as an orphan virtual drive.

In addition to a unique ID, a name is assigned to the drive. Names can be assigned in two ways:

- When configuring a virtual drive, you can explicitly assign a name that can be referenced in storage profiles.
- If you have not preprovisioned a name for the virtual drive, UCSM generates a unique name for the virtual drive.

You can rename virtual drives that are not referenced by any service profile or server.

# **LUN Dereferencing**

A LUN is dereferenced when it is no longer used by any service profile. This can occur as part of the following scenarios:

- The LUN is no longer referenced from the storage profile
- The storage profile is no longer referenced from the service profile
- The server is disassociated from the service profile
- The server is decommissioned

When the LUN is no longer referenced, but the server is still associated, re-association occurs.

When the service profile that contained the LUN is disassociated, the LUN state is changed to **Not in use**.

When the service profile that contained the LUN is deleted, the LUN state is changed to **Orphaned**.

# **Guidelines and Limitations**

- Cisco UCS Manager does not support initiating the following storage profile functions. However, you
  can monitor them through Cisco UCS Manager after they are performed:
  - Virtual Drive Rebuild
  - Virtual Drive Consistency Check
  - Virtual Drive Initialization
  - Patrol Read
  - BBU Relearning
  - Locator LED
  - BBU Configuration
  - Destructive LUN modifications
  - · Automatic LUN creation
  - Disk replacement with hot spares
  - JBOD mode
  - Additional disk selection qualifiers
- Cisco UCS Manager does not support a combination of SAS and SATA drives in storage configurations.

• Cisco UCS Manager Release 2.5 only supports a stripe size of 64k and more. Having a stripe size of less than 64k will result in failure when a service profile is associated.

### **Controller Constraints and Limitations**

In Cisco UCS Manager Release 2.5, the storage controller allows 64 virtual drives per controller, and up to 4 virtual drives per server, of which up to 2 virtual drives are bootable.

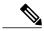

(注)

Only the modular servers in Cisco UCSME-2814 compute cartridges include support for up to 4 virtual drives per server.

# **Configuring Storage Profiles**

## **Configuring a Disk Group Policy**

You can choose to configure a disk group policy through automatic or manual disk selection. Configuring a disk group involves the following:

- 1 Setting the RAID Level,  $(13 \sim -3)$
- 2 Automatically Configuring Disks in a Disk Group, (14ページ) or Manually Configuring Disks in a Disk Group, (16ページ)
- 3 Configuring Virtual Drive Properties, (17ページ)

### **Setting the RAID Level**

### 手順の概要

- 1. UCS-A# scope org org-name
- 2. UCS-A /org# create disk-group-config-policy disk-group-name
- **3.** UCS-A /org/disk-group-config-policy\* # set raid-level raid-level
- **4.** UCS-A /org/disk-group-config-policy\* # commit-buffer

|       | コマンドまたはアクション | 目的                                                                                                    |
|-------|--------------|----------------------------------------------------------------------------------------------------|
| ステップ1 | 1 0 0        | Enters the organization mode for the specified organization. To enter the root organization mode, enter / as the <i>org-name</i> . |

|       | コマンドまたはアクション                                                     | 目的                                                                                                    |
|-------|------------------------------------------------------------------|----------------------------------------------------------------------------------------------------|
| ステップ2 | UCS-A /org# create disk-group-config-policy disk-group-name      | Creates a disk group configuration policy with the specified name and enters disk group configuration policy mode. |
| ステップ3 | UCS-A /org/disk-group-config-policy* # set raid-level raid-level | Specifies the RAID level for the disk group configuration policy. The RAID levels that you can specify are:        |
|       |                                                                  | • raid-0-striped                                                                                                   |
|       |                                                                  | • raid-1-mirrored                                                                                                  |
|       |                                                                  | • raid-10-mirrored-and-striped                                                                                     |
|       |                                                                  | • raid-5-striped-parity                                                                                            |
|       |                                                                  | • raid-6-striped-dual-parity                                                                                       |
| ステップ4 | UCS-A /org/disk-group-config-policy* # commit-buffer             | Commits the transaction to the system configuration.                                                               |

This example shows how to set the RAID level for a disk group configuration policy.

```
UCS-A# scope org
UCS-A /org # create disk-group-config-policy raid5policy
UCS-A /org/disk-group-config-policy* # set raid-level raid-5-striped-parity
UCS-A /org/disk-group-config-policy* # commit-buffer
```

#### 次の作業

Automatically or manually configure disks as part of the disk group configuration policy.

### **Automatically Configuring Disks in a Disk Group**

You can allow UCSM to automatically select and configure disks in a disk group.

When you create a disk group with RAID 1 policy and configure four disks for it, a RAID1E configuration is created internally by the storage controller.

### 手順の概要

- 1. UCS-A# scope org org-name
- 2. UCS-A /org# enter disk-group-config-policy disk-group-name
- 3. UCS-A /org/disk-group-config-policy\* # enter disk-group-qual
- **4.** UCS-A /org/disk-group-config-policy/disk-group-qual\* # set drive-type drive-type
- **5.** UCS-A /org/disk-group-config-policy/disk-group-qual\* # **set min-drive-size** *drive-size*
- **6.** UCS-A /org/disk-group-config-policy/disk-group-qual\* # **set num-ded-hot-spares** hot-spare-num
- 7. UCS-A /org/disk-group-config-policy/disk-group-qual\* # set num-drives drive-num
- **8.** UCS-A /org/disk-group-config-policy/disk-group-qual\* # commit-buffer

|               | コマンドまたはアクション                                                                                      | 目的                                                                                                    |
|---------------|---------------------------------------------------------------------------------------------------|----------------------------------------------------------------------------------------------------|
| ステップ1         | UCS-A# scope org org-name                                                                         | Enters the organization mode for the specified organization. To enter the root organization mode, enter / as the <i>org-name</i> .                                                                                                    |
| ステップ2         | UCS-A /org# enter disk-group-config-policy disk-group-name                                        | Enters disk group configuration policy mode for the specified disk group name.                                                                                                    |
| ステップ3         | UCS-A /org/disk-group-config-policy* # enter disk-group-qual                                      | Enters disk group qualification mode. In this mode, UCSM automatically configures disks as part of the specified disk group.                                                                                                    |
| ステップ <b>4</b> | UCS-A /org/disk-group-config-policy/disk-group-qual* # set drive-type drive-type                  | Specifies the drive type for the disk group. You can select:  • SSD  • Unspecified  (注) If you specify <b>Unspecified</b> as the type of drive, the first available drive is selected. After this drive is selected, subsequent drives will be of a compatible type. For example, if the first was SSD, all subsequent drives would be SSD.                       |
| ステップ5         | UCS-A<br>/org/disk-group-config-policy/disk-group-qual*<br># set min-drive-size drive-size        | Specifies the minimum drive size for the disk group. Only disks that match this criteria will be available for selection.  The range for minimum drive size is from 0 to 10240 GB. You can also set the minimum drive size as <b>Unspecified</b> . If you set the minimum drive size as <b>Unspecified</b> , drives of all sizes will be available for selection. |
|               | UCS-A<br>/org/disk-group-config-policy/disk-group-qual*<br># set num-ded-hot-spares hot-spare-num | Specifies the number of dedicated hot spares for the disk group.  The range for dedicated hot spares is from 0 to 24 hot spares. You can also set the number of dedicated hot spares as <b>Unspecified</b> . If you set the number of dedicated hot spares as <b>Unspecified</b> , the hot spares will be selected according to the disk selection process.       |
| ステップ <b>7</b> | UCS-A<br>/org/disk-group-config-policy/disk-group-qual*<br># set num-drives drive-num             | Specifies the number of drives for the disk group.  The range for drives is from 0 to 24 drives. You can also set the number of drives as <b>Unspecified</b> . If you set the number of drives as <b>Unspecified</b> , the number of drives will be selected according to the disk selection process.                                                             |
| ステップ8         | UCS-A<br>/org/disk-group-config-policy/disk-group-qual*<br># commit-buffer                        | Commits the transaction to the system configuration.                                                                                                    |

This example shows how to automatically configure disks for a disk group configuration policy.

```
UCS-A# scope org
UCS-A /org # enter disk-group-config-policy raid5policy
UCS-A /org/disk-group-config-policy* # enter disk-group-qual
UCS-A /org/disk-group-config-policy/disk-group-qual* # set drive-type ssd
UCS-A /org/disk-group-config-policy/disk-group-qual* # set min-drive-size 1000
UCS-A /org/disk-group-config-policy/disk-group-qual* # set num-ded-hot-spares 2
UCS-A /org/disk-group-config-policy/disk-group-qual* # set num-drives 7
UCS-A /org/disk-group-config-policy/disk-group-qual* # commit-buffer
```

### 次の作業

Configure Virtual Drives.

### **Manually Configuring Disks in a Disk Group**

You can manually configure disks for a disk group.

When you create a disk group with RAID 1 policy and configure four disks for it, a RAID 1E configuration is created internally by the storage controller.

### 手順の概要

- 1. UCS-A# scope org org-name
- 2. UCS-A /org# enter disk-group-config-policy disk-group-name
- **3.** UCS-A /org/disk-group-config-policy\* # create local-disk-config-ref slot-num
- **4.** UCS-A /org/disk-group-config-policy/local-disk-config-ref \*# **set role** *role*
- **5.** UCS-A /org/disk-group-config-policy/local-disk-config-ref \*# set span-id span-id
- **6.** UCS-A /org/disk-group-config-policy/local-disk-config-ref \*# commit-buffer

|       | コマンドまたはアクション                                                                     | 目的                                                                                                    |
|-------|----------------------------------------------------------------------------------|----------------------------------------------------------------------------------------------------|
| ステップ1 | UCS-A# scope org org-name                                                        | Enters the organization mode for the specified organization. To enter the root organization mode, enter / as the <i>org-name</i> . |
| ステップ2 | UCS-A /org# enter disk-group-config-policy disk-group-name                       | Enters disk group configuration policy mode for the specified disk group name.                                                     |
| ステップ3 | UCS-A /org/disk-group-config-policy* # create local-disk-config-ref slot-num     | Creates a local disk configuration reference for the specified slot and enters local disk configuration reference mode.            |
| ステップ4 | UCS-A<br>/org/disk-group-config-policy/local-disk-config-ref<br>*# set role role | Specifies the role of the local disk in the disk group. You can select:  • ded-hot-spare: Dedicated hot spare • normal             |

|               | コマンドまたはアクション                                                                     | 目的                                                                                                    |
|---------------|----------------------------------------------------------------------------------|----------------------------------------------------------------------------------------------------|
| ステップ <b>5</b> | UCS-A /org/disk-group-config-policy/local-disk-config-ref *# set span-id span-id | Specifies the ID of the span group to which the disk belongs. Disks belonging to a single span group can be treated as a single disk with a larger size. The values range from 0 to 8. You can also set the Span ID as <b>Unspecified</b> when spanning information is not required.  (注) In Cisco UCS Release 2.5, you can have a maximum of 4 span groups. |
| ステップ6         | UCS-A<br>/org/disk-group-config-policy/local-disk-config-ref<br>*# commit-buffer | Commits the transaction to the system configuration.                                                                                                    |

This example shows how to manually configure disks for a disk group configuration policy.

```
UCS-A# scope org
UCS-A /org # enter disk-group-config-policy raid5policy
UCS-A /org/disk-group-config-policy* # create local-disk-config-ref 1
UCS-A /org/disk-group-config-policy/local-disk-config-ref *# set role ded-hot-spare
UCS-A /org/disk-group-config-policy/local-disk-config-ref* # set span-id 1
UCS-A /org/disk-group-config-policy/local-disk-config-ref *# commit-buffer
```

### 次の作業

Configure Virtual Drive Properties.

### **Configuring Virtual Drive Properties**

All virtual drives in a disk group must be managed by using a single disk group policy.

### 手順の概要

- 1. UCS-A# scope org org-name
- 2. UCS-A /org# scope disk-group-config-policy disk-group-name
- **3.** UCS-A /org/disk-group-config-policy\* # create virtual-drive-def
- **4.** UCS-A /org/disk-group-config-policy/virtual-drive-def\* # set access-policy policy-type
- **5.** UCS-A /org/disk-group-config-policy/virtual-drive-def\* # set drive-cache state
- **6.** UCS-A /org/disk-group-config-policy/virtual-drive-def\* # set io-policy policy-type
- 7. UCS-A /org/disk-group-config-policy/virtual-drive-def\* # set read-policy policy-type
- **8.** UCS-A /org/disk-group-config-policy/virtual-drive-def\* # **set strip-size** strip-size
- **9.** UCS-A /org/disk-group-config-policy/virtual-drive-def\* # **set write-cache-policy** *policy-type*
- **10.** UCS-A /org/disk-group-config-policy/virtual-drive-def\* # commit-buffer
- **11.** UCS-A /org/disk-group-config-policy/virtual-drive-def\* # show

|               | コマンドまたはアクション                                                                               | 目的                                                                                                    |
|---------------|--------------------------------------------------------------------------------------------|----------------------------------------------------------------------------------------------------|
| ステップ <b>1</b> | UCS-A# scope org org-name                                                                  | Enters the organization mode for the specified organization. To enter the root organization mode, enter / as the <i>org-name</i> . |
| ステップ2         | UCS-A /org# scope disk-group-config-policy disk-group-name                                 | Enters disk group configuration policy mode for the specified disk group name.                                                     |
| ステップ3         | UCS-A /org/disk-group-config-policy* # create virtual-drive-def                            | Creates a virtual drive definition and enters the virtual drive definition mode.                                                   |
| ステップ4         | UCS-A /org/disk-group-config-policy/virtual-drive-def* # set access-policy policy-type     | Specifies the access policy. This can be one of the following:  • blocked  • platform-default  • read-only:  • read-write          |
| ステップ <b>5</b> | UCS-A /org/disk-group-config-policy/virtual-drive-def* # set drive-cache state             | Specifies the state of the drive cache. This can be one of the following:                                                          |
| ステップ <b>6</b> | UCS-A<br>/org/disk-group-config-policy/virtual-drive-def*<br># set io-policy policy-type   | Specifies the I/O policy. This can be one of the following:                                                                        |
| ステップ <b>7</b> | UCS-A<br>/org/disk-group-config-policy/virtual-drive-def*<br># set read-policy policy-type | Specifies the read policy. This can be one of the following:  • normal  • platform-default  • read-ahead                           |

|                   | コマンドまたはアクション                                                                                | 目的                                                                                                    |
|-------------------|---------------------------------------------------------------------------------------------|----------------------------------------------------------------------------------------------------|
| ステップ8             | UCS-A /org/disk-group-config-policy/virtual-drive-def* # set strip-size strip-size          | Specifies the strip size. This can be one of the following:                                                                                          |
| <br>ステップ <b>9</b> | UCS-A /org/disk-group-config-policy/virtual-drive-def* # set write-cache-policy policy-type | Specifies the write-cache-policy. This can be one of the following:  • always-write-back  • platform-default  • write-back-good-bbu  • write-through |
| ステップ <b>10</b>    | UCS-A<br>/org/disk-group-config-policy/virtual-drive-def*<br># commit-buffer                | Commits the transaction to the system configuration.                                                                                                 |
| ステップ 11           | UCS-A<br>/org/disk-group-config-policy/virtual-drive-def*<br># show                         | Displays the configured virtual drive properties.                                                                                                    |

This example shows how to configure virtual disk properties:

```
UCS-A# scope org
UCS-A /org # scope disk-group-config-policy raidOpolicy
UCS-A /org/disk-group-config-policy # create virtual-drive-def
UCS-A /org/disk-group-config-policy/virtual-drive-def* # set access-policy read-write
UCS-A /org/disk-group-config-policy/virtual-drive-def* # set drive-cache enable
UCS-A /org/disk-group-config-policy/virtual-drive-def* # set io-policy cached
UCS-A /org/disk-group-config-policy/virtual-drive-def* # set read-policy normal
UCS-A /org/disk-group-config-policy/virtual-drive-def* # set strip-size 1024
UCS-A /org/disk-group-config-policy/virtual-drive-def* # set write-cache-policy write-through
UCS-A /org/disk-group-config-policy/virtual-drive-def* # commit-buffer
UCS-A /org/disk-group-config-policy/virtual-drive-def # show
Virtual Drive Def:
    Strip Size (KB): 1024KB
    Access Policy: Read Write
    Read Policy: Normal
    Configured Write Cache Policy: Write Through
    IO Policy: Cached
    Drive Cache: Enable
UCS-A /org/disk-group-config-policy/virtual-drive-def #
```

### 次の作業

Create a Storage Profile

# **Creating a Storage Profile**

You can create a storage profile at the org level and at the service-profile level.

### 手順の概要

- 1. UCS-A# scope org org-name
- **2.** UCS-A /org # create storage-profile storage-profile-name
- **3.** UCS-A /org/storage-profile\* # commit-buffer
- **4.** (任意) UCS-A /org\* # enter service-profile service-profile-name
- 5. (任意) UCS-A /org/service-profile\* # create storage-profile-def
- **6.** UCS-A /org/service-profile/storage-profile-def\* # commit-buffer

### 手順の詳細

|       | コマンドまたはアクション                                                    | 目的                                                                                                    |
|-------|-----------------------------------------------------------------|----------------------------------------------------------------------------------------------------|
| ステップ1 | UCS-A# scope org org-name                                       | Enters the organization mode for the specified organization. To enter the root organization mode, enter / as the <i>org-name</i> . |
| ステップ2 | UCS-A /org # create storage-profile storage-profile-name        | Creates a storage profile with the specified name at the org level and enters storage-profile configuration mode.                  |
| ステップ3 | UCS-A /org/storage-profile* # commit-buffer                     | Commits the transaction to the system configuration.                                                                               |
| ステップ4 | UCS-A /org* # enter service-profile service-profile-name        | (任意)<br>Enters the specified service profile.                                                                                      |
| ステップ5 | UCS-A /org/service-profile* # create storage-profile-def        | (任意)<br>Creates a storage profile at the service-profile level.                                                                    |
| ステップ6 | UCS-A /org/service-profile/storage-profile-def* # commit-buffer | Commits the transaction to the system configuration.                                                                               |

This example shows how to create a storage profile at the org level.

```
UCS-A# scope org
UCS-A /org # create storage-profile stp2
UCS-A /org/storage-profile* # commit-buffer
```

This example shows how to create a storage profile at the service-profile level.

```
UCS-A# scope org
UCS-A /org* # enter service-profile sp1
```

```
UCS-A /org/service-profile* # create storage-profile-def
UCS-A /org/service-profile/storage-profile-def* # commit-buffer
```

### 次の作業

Create Local LUNs

## **Deleting a Storage Profile**

You can delete a storage profile that was created at the org level or at the service-profile level.

### 手順の概要

- 1. UCS-A# scope org org-name
- **2.** UCS-A /org # **delete storage-profile** *storage-profile-name*
- **3.** (任意) UCS-A /org # scope service-profile service-profile-name
- 4. (任意) UCS-A /org/service-profile # delete storage-profile-def

### 手順の詳細

|       | コマンドまたはアクション                                             | 目的                                                                                                    |
|-------|----------------------------------------------------------|----------------------------------------------------------------------------------------------------|
| ステップ1 | UCS-A# scope org org-name                                | Enters the organization mode for the specified organization. To enter the root organization mode, enter / as the <i>org-name</i> . |
| ステップ2 | UCS-A /org # delete storage-profile storage-profile-name | Deletes the storage profile with the specified name at the org level.                                                              |
| ステップ3 | UCS-A /org # scope service-profile service-profile-name  | (任意)<br>Enters the specified service profile.                                                                                      |
| ステップ4 | UCS-A /org/service-profile # delete storage-profile-def  | (任意)<br>Deletes the dedicated storage profile at the service-profile<br>level.                                                     |

This example shows how to delete a storage profile at the org level.

```
UCS-A # scope org
UCS-A /org # delete storage-profile stor1
```

This example shows how to delete a storage profile at the service-profile level.

```
UCS-A # scope org
UCS-A /org # scope service-profile sp1
UCS-A /org/service-profile # delete storage-profile-def
```

## **Creating Local LUNs**

You can create local LUNs within a storage profile at the org level and within a dedicated storage profile at the service-profile level.

### 手順の概要

- 1. UCS-A# scope org org-name
- **2**. UCS-A /org # enter storage-profile storage-profile-name
- **3.** UCS-A /org/storage-profile\* # create local-lun lun-name
- 4. UCS-A /org/storage-profile/local-lun\* # set auto-deploy {auto-deploy | no-auto-deploy}
- **5.** UCS-A /org/storage-profile/local-lun\* # **set disk-policy-name** *disk-policy-name*
- **6.** UCS-A /org/storage-profile/local-lun\* # **set order** *order-num*
- 7. UCS-A /org/storage-profile/local-lun\* # set size size
- **8.** UCS-A /org/storage-profile/local-lun\* # commit-buffer

|               | コマンドまたはアクション                                                                           | 目的                                                                                                    |
|---------------|----------------------------------------------------------------------------------------|----------------------------------------------------------------------------------------------------|
| ステップ1         | UCS-A# scope org org-name                                                              | Enters the organization mode for the specified organization. To enter the root organization mode, enter / as the <i>org-name</i> .                                                                                     |
| ステップ2         | UCS-A /org # enter storage-profile storage-profile-name                                | Enters storage-profile mode for the specified storage profile.                                                                                                    |
| ステップ3         | UCS-A /org/storage-profile* # create local-lun lun-name                                | Creates a local LUN with the specified name.                                                                                                    |
| ステップ4         | UCS-A /org/storage-profile/local-lun* # set auto-deploy {auto-deploy   no-auto-deploy} | Specifies whether the LUN should be auto-deployed or not.                                                                                                    |
| ステップ <b>5</b> | UCS-A /org/storage-profile/local-lun* # set disk-policy-name disk-policy-name          | Specifies the name of the disk policy name for this LUN.                                                                                                    |
| ステップ6         | UCS-A /org/storage-profile/local-lun* # set order order-num                            | Specifies the order of this LUN. The order can range from 1 to 64. You can also specify that the order should be <b>lowest-available</b> for the system to automatically assign the lowest available order to the LUN. |
|               |                                                                                        | Multiple LUNs referenced by a storage profile must have unique names and unique orders.                                                                                                    |
| ステップ <b>7</b> | UCS-A /org/storage-profile/local-lun* # set size size                                  | Specifies the size of this LUN in GB. The size can range from 1 GB to 10240 GB.                                                                                                    |
|               |                                                                                        | (注) You do not need to specify a LUN size while claiming an orphaned LUN.                                                                                                    |
| ステップ8         | UCS-A /org/storage-profile/local-lun* # commit-buffer                                  | Commits the transaction to the system configuration.                                                                                                    |

This example shows how to configure a local LUN within a storage profile at the org level.

```
UCS-A# scope org
UCS-A /org # enter storage-profile stp2
UCS-A /org/storage-profile* # create local-lun lun2
UCS-A /org/storage-profile/local-lun* # set disk-policy-name dpn2
UCS-A /org/storage-profile/local-lun* # set order 2
UCS-A /org/storage-profile/local-lun* # set size 1000
UCS-A /org/storage-profile/local-lun* # commit-buffer
```

This example shows how to configure a local LUN within a dedicated storage profile at the service-profile level.

```
UCS-A# scope org
UCS-A /org* # enter service-profile stp1
UCS-A /org/service-profile* # enter storage-profile-def
UCS-A /org/service-profile/storage-profile-def # create local-lun lun1
UCS-A /org/service-profile/storage-profile-def/local-lun* # set disk-policy-name dpn1
UCS-A /org/service-profile/storage-profile-def/local-lun* # set order 1
UCS-A /org/service-profile/storage-profile-def/local-lun* # set size 1000
UCS-A /org/service-profile/storage-profile-def/local-lun* # commit-buffer
```

#### 次の作業

Associate a Storage Profile with a Service Profile

### **Reordering Local LUNs In a Storage Profile**

You can use the **set order** command to change the local LUN visibility order to the server. This operation will reboot the server.

#### 手順の概要

- 1. UCS-A# scope org org-name
- **2.** UCS-A /org # enter storage-profile storage-profile-name
- **3.** UCS-A /org/storage-profile # enter local-lun lun-name
- **4.** UCS-A /org/storage-profile/local-lun\* # set disk-policy-name disk-policy-name
- **5.** UCS-A /org/storage-profile/local-lun # **set order** *order-num*
- **6.** UCS-A /org/storage-profile/local-lun\* # **set size** *size*
- 7. UCS-A /org/storage-profile/local-lun # commit-buffer

|               | コマンドまたはアクション                                            | 目的                                                                                                    |
|---------------|---------------------------------------------------------|----------------------------------------------------------------------------------------------------|
| ステップ <b>1</b> | UCS-A# scope org org-name                               | Enters the organization mode for the specified organization. To enter the root organization mode, enter / as the <i>org-name</i> . |
| ステップ2         | UCS-A /org # enter storage-profile storage-profile-name | Enters storage-profile mode for the specified storage profile.                                                                     |

|               | コマンドまたはアクション                                                                  | 目的                                                                                                    |
|---------------|-------------------------------------------------------------------------------|----------------------------------------------------------------------------------------------------|
| ステップ <b>3</b> | UCS-A /org/storage-profile # enter local-lun lun-name                         | Enters local-lun mode for the specified local LUN.                                                                                                    |
| ステップ4         | UCS-A /org/storage-profile/local-lun* # set disk-policy-name disk-policy-name | Specifies the name of the disk policy name for this LUN.                                                                                                    |
| ステップ <b>5</b> | UCS-A /org/storage-profile/local-lun # set order order-num                    | Specifies the order of this LUN. The order can range from 1 to 64. You can also specify that the order should be <b>lowest-available</b> for the system to automatically assign the lowest available order to the LUN. |
| ステップ6         | UCS-A /org/storage-profile/local-lun* # set size size                         | Specifies the size of this LUN in GB. The size can range from 1 GB to 10240 GB.                                                                                                    |
| ステップ <b>7</b> | UCS-A /org/storage-profile/local-lun # commit-buffer                          | Commits the transaction to the system configuration.                                                                                                    |

This example shows how to reorder a local LUN within a storage profile at the org level.

```
UCS-A# scope org
UCS-A /org # enter storage-profile stp1
UCS-A /org/storage-profile* # enter local-lun lun1
UCS-A /org/storage-profile/local-lun* # set disk-policy-name dpn1
UCS-A /org/storage-profile/local-lun* # set order 1
UCS-A /org/storage-profile/local-lun* # set size 10
UCS-A /org/storage-profile/local-lun* # exit
UCS-A /org/storage-profile* # enter local-lun lun2
UCS-A /org/storage-profile/local-lun* # set disk-policy-name dpn2
UCS-A /org/storage-profile/local-lun* # set order 2
UCS-A /org/storage-profile/local-lun* # set size 10
UCS-A /org/storage-profile/local-lun* # exit
UCS-A /org/storage-profile* # commit-buffer
UCS-A /org/storage-profile # show configuration
 enter storage-profile stp1
     enter local-lun lun1
         set auto-deploy auto-deploy
         set disk-policy-name dpn1
         set order 1
         set size 10
     exit
     enter local-lun lun2
         set auto-deploy auto-deploy
         set disk-policy-name dpn2
         set order 2
         set size 10
     exit.
     set descr ""
 exit
UCS-A /org/storage-profile # enter local-lun lun1
UCS-A /org/storage-profile/local-lun # set order 2
UCS-A /org/storage-profile/local-lun* # exit
UCS-A /org/storage-profile* # enter local-lun lun2
UCS-A /org/storage-profile/local-lun* # set order 1
UCS-A /org/storage-profile/local-lun* # exit
UCS-A /org/storage-profile* # commit-buffer
UCS-A /org/storage-profile # show configuration
```

```
enter storage-profile stp1
enter local-lun lun1
set auto-deploy auto-deploy
set disk-policy-name dpn1
set order 2
set size 10
exit
enter local-lun lun2
set auto-deploy auto-deploy
set disk-policy-name dpn2
set order 1
set size 10
exit
set descr ""
```

### **Deleting Local LUNs In a Storage Profile**

When a LUN is deleted, the corresponding virtual drive is marked as orphan after the virtual drive reference is removed from the server.

### 手順の概要

- 1. UCS-A# scope org org-name
- **2.** UCS-A /org # enter storage-profile storage-profile-name
- 3. (任意) UCS-A /org/storage-profile\* # show local-lun
- **4.** UCS-A /org/storage-profile\* # **delete local-lun** *lun-name*
- **5.** UCS-A /org/storage-profile\* # commit-buffer

### 手順の詳細

|               | コマンドまたはアクション                                            | 目的                                                                                                    |
|---------------|---------------------------------------------------------|----------------------------------------------------------------------------------------------------|
| ステップ <b>1</b> | UCS-A# scope org org-name                               | Enters the organization mode for the specified organization. To enter the root organization mode, enter / as the <i>org-name</i> . |
| ステップ2         | UCS-A /org # enter storage-profile storage-profile-name | Enters storage-profile mode for the specified storage profile.                                                                     |
| ステップ3         | UCS-A /org/storage-profile* # show local-lun            | (任意)<br>Displays the local LUNs in the specified storage profile.                                                                  |
| ステップ4         | UCS-A /org/storage-profile* # delete local-lun lun-name | Deletes the specified LUN.                                                                                                    |
| ステップ5         | UCS-A /org/storage-profile* # commit-buffer             | Commits the transaction to the system configuration.                                                                               |

This example shows how to delete a LUN in a storage profile.

```
UCS-A # scope org
UCS-A /org # enter storage-profile stp2
```

```
UCS-A /org/storage-profile # show local-lun
Local SCSI LUN:
   LUN Name Size (GB) Order
                                     Disk Policy Name Auto Deploy
   luna
                                     raid0
                                                   Auto Deploy
   lunb
                                    raid0
                                                   Auto Deploy
UCS-A /org/storage-profile # delete local-lun luna
UCS-A /org/storage-profile* # commit-buffer
UCS-A /org/storage-profile* # show local-lun
Local SCSI LUN:
   LUN Name Size (GB) Order
                                    Disk Policy Name Auto Deploy
   raid0
   lunb
                                                 Auto Deplov
```

## Associating a Storage Profile with a Service Profile

A storage profile created under org can be referred by multiple service profiles, and a name reference in service profile is needed to associate the storage profile with a service profile.

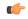

重要

Storage profiles can be defined under org and under service profile (dedicated). Hence, a service profile inherits local LUNs from both possible storage profiles. A service profile can have a maximum of two such local LUNs.

### 手順の概要

- 1. UCS-A# scope org org-name
- **2.** UCS-A /org # scope service-profile service-profile-name
- **3.** UCS-A /org/service-profile # set storage-profile-name storage-profile-name
- **4.** UCS-A /org/service-profile\* # commit-buffer

|               | コマンドまたはアクション                                            | 目的                                                                                                    |
|---------------|---------------------------------------------------------|----------------------------------------------------------------------------------------------------|
| ステップ <b>1</b> | UCS-A# scope org org-name                               | Enters the organization mode for the specified organization. To enter the root organization mode, enter / as the <i>org-name</i> . |
| ステップ2         | UCS-A /org # scope service-profile service-profile-name | Enters the specified service profile mode.                                                                                         |

|       | コマンドまたはアクション                                                               | 目的                                                                                                    |
|-------|----------------------------------------------------------------------------|----------------------------------------------------------------------------------------------------|
| ステップ3 | UCS-A /org/service-profile # set storage-profile-name storage-profile-name | Associates the specified storage profile with the service profile.  (注) To dissociate the service profile from a storage profile, use the <b>set storage-profile-name</b> command and specify "" as the storage profile name. |
| ステップ4 | UCS-A /org/service-profile* # commit-buffer                                | Commits the transaction to the system configuration.                                                                                                    |

This example shows how to associate a storage profile with a service profile.

```
UCS-A# scope org
UCS-A /org # scope service-profile sp1
UCS-A /org/service-profile # set storage-profile-name stp2
```

This example shows how to dissociate a service profile from a storage profile.

```
UCS-A# scope org
UCS-A /org # scope service-profile sp1
UCS-A /org/service-profile # set storage-profile-name ""
```

# Displaying Details of All Local LUNs Inherited By a Service Profile

Storage profiles can be defined under org and as a dedicated storage profile under service profile. Thus, a service profile inherits local LUNs from both possible storage profiles. It can have a maximum of 2 such local LUNs. You can display the details of all local LUNs inherited by a service profile by using the following command:

#### 手順の概要

1. UCS-A /org/service-profile # show local-lun-ref

### 手順の詳細

|                   | コマンドまたはア<br>クション                                         | 目的                                                                                                    |
|-------------------|----------------------------------------------------------|----------------------------------------------------------------------------------------------------|
| ステッ<br>プ <b>1</b> | UCS-A<br>/org/service-profile<br># show<br>local-lun-ref | Displays the following detailed information about all the local LUNs inherited by the specified service profile:  • Name—LUN name in the storage profile.  • Admin State—Specifies whether a local LUN should be deployed or not. Admin state can be Online or Undeployed.                                                                                                    |
|                   |                                                          | When the local LUN is being referenced by a service profile, if the auto-deploy status is <b>no-auto-deploy</b> then the admin state will be <b>Undeployed</b> , else it will be <b>Online</b> . After the local LUN is referenced by a service profile, any change made to this local LUN's auto-deploy status is not reflected in the admin state of the LUN inherited by the service profile. |

| コマンドまたはア<br>クション | 目的                                                                                                    |  |
|------------------|----------------------------------------------------------------------------------------------------|--|
|                  | • RAID Level—Summary of the RAID level of the disk group used.                                                                                               |  |
|                  | • Provisioned Size (GB)—Size, in GB, of the LUN specified in the storage profile.                                                                            |  |
|                  | • Assigned Size (MB)—Size, in MB, assigned by UCSM.                                                                                                    |  |
|                  | • Config State—State of LUN configuration. The states can be one of the following:                                                                           |  |
|                  | <ul> <li>Applying—Admin state is online, the LUN is associated with a server, and the virtual drive is being created.</li> </ul>                             |  |
|                  | <ul> <li>Applied—Admin state is online, the LUN is associated with a server, and the virtual drive<br/>is created.</li> </ul>                                |  |
|                  | <ul> <li>Apply Failed—Admin stage is online, the LUN is associated with a server, but the virtual drive creation failed.</li> </ul>                          |  |
|                  | <ul> <li>Not Applied—The LUN is not associated with a server, or the LUN is associated with a<br/>service profile, but admin state is undeployed.</li> </ul> |  |
|                  | <ul> <li>Not In Use—Service profile is using the virtual drive, but the virtual drive is not associated with a server.</li> </ul>                            |  |
|                  | • Reference LUN—The preprovisioned virtual drive name, or UCSM-generated virtual drive name.                                                                 |  |
|                  | • Deploy Name—The virtual drive name after deployment.                                                                                                    |  |
|                  | • ID—Virtual drive ID.                                                                                                    |  |
|                  | • Drive State—State of the virtual drive. The states are:                                                                                                    |  |
|                  | • Unknown                                                                                                    |  |
|                  | • Optimal                                                                                                    |  |
|                  | • Degraded                                                                                                    |  |
|                  | • Inoperable                                                                                                    |  |
|                  | • Partially Degraded                                                                                                    |  |

```
UCS-A /org/service-profile # show local-lun-ref

Local LUN Ref:

Profile LUN Name Admin State RAID Level Provisioned Size (GB) Assigned Size (MB) Config State Referenced Lun Deploy Name ID Drive State

luna Online RAID 0 Striped 1
1024 Applied luna-1 luna-1 1003 Optimal
```

```
lunb Online RAID 0 Striped 1
1024 Applied lunb-1 lunb-1 1004 Optimal

UCS-A /org/service-profile #

Local LUN Ref:
Name Admin State RAID Level Provisioned Size (GB) Assigned Size (MB) Config State Referenced Lun Deploy Name ID Drive State

lun111 Online RAID 0 Striped 30 30720
Applied lun111-1 lun111-1 1001 Optimal
lun201 Online Unspecified 1 0
Not Applied
```

# Displaying Detailed Information About LUNs Used By a Modular Server

#### 手順の概要

- 1. UCS-A# scope server chassis-num / cartridge-id / server-num
- 2. UCS-A /chassis/cartridge/server # scope adapter adapter-id
- **3.** UCS-A /chassis/cartridge/server/adapter # scope host-scsi host-scsi-id
- 4. UCS-A /chassis/cartridge/server/adapter/host-scsi # show detail expand

## 手順の詳細

|       | コマンドまたはアクション                                                              | 目的                                                                                                    |
|-------|---------------------------------------------------------------------------|----------------------------------------------------------------------------------------------------|
| ステップ1 | UCS-A# scope server chassis-num / cartridge-id / server-num               | Enters cartridge server mode for the specified modular server in the specified chassis and cartridge. |
| ステップ2 | UCS-A /chassis/cartridge/server # scope adapter adapter-id                | Enters adapter mode for the specified adapter.                                                        |
| ステップ3 | UCS-A /chassis/cartridge/server/adapter # scope<br>host-scsi host-scsi-id | Enters host-scsi mode for the specified host-scsi.                                                    |
| ステップ4 | UCS-A /chassis/cartridge/server/adapter/host-scsi # show detail expand    | Displays detailed information about the LUNs that are being used by the specified modular server.     |

This example shows how to display detailed information about the LUNs that are being used by modular server 1/1/1.

```
UCS-A # scope server 1/1/1
UCS-A /chassis/cartridge/server # scope adapter 1
UCS-A /chassis/cartridge/server/adapter # scope host-scsi 1
UCS-A /chassis/cartridge/server/adapter/host-scsi # show detail expand
Host Scsi Interface:
```

```
ID: 1
Local Lun Interface:
    Lun Name: lun-uefi
    Lun Id: 1008
    Lun Order: 1
    Oper Lun Id: 7
    Boot Dev: Disabled
    Lun Dn: sys/chassis-1/storage-SAS-1/vd-1008
```

# **Importing Foreign Configurations for a RAID Controller**

## 手順の概要

- 1. UCS-A# scope chassis chassis-num
- 2. UCS-A /chassis # scope raid-controller raid-contr-id {sas | sata}
- 3. UCS-A /chassis/raid-controller # set admin-state import-foreign-configuration

### 手順の詳細

|               | コマンドまたはアクション                                                                  | 目的                                                                                                   |
|---------------|-------------------------------------------------------------------------------|----------------------------------------------------------------------------------------------------|
| ステップ1         | UCS-A# scope chassis chassis-num                                              | Enters chassis mode for the specified chassis.                                                       |
| ステップ2         | UCS-A /chassis # scope raid-controller raid-contr-id {sas   sata}             | Enters RAID controller chassis mode.                                                                 |
| ステップ <b>3</b> | UCS-A /chassis/raid-controller # set admin-state import-foreign-configuration | Allows import of configurations from local disks that are in the <b>Foreign Configuration</b> state. |

This example shows how to import foreign configurations from local disks that are in the **Foreign Configuration** state:

```
UCS-A# scope chassis 1
UCS-A /chassis # scope raid-controller 1 sas
UCS-A /chassis/raid-controller # set admin-state import-foreign-configuration
UCS-A /chassis/raid-controller* #
```

# **Configuring Local Disk Operations**

# 手順の概要

- 1. UCS-A# scope chassis chassis-num
- 2. UCS-A /chassis # scope raid-controller raid-contr-id {sas | sata}
- **3.** UCS-A /chassis/raid-controller # scope local-disk local-disk-id
- **4.** UCS-A /chassis/raid-controller/local-disk # set admin-state {clear-foreign-configuration | dedicated-hot-spare [admin-vd-id] | prepare-for-removal | remove-hot-spare | unconfigured-good | undo-prepare-for-removal}

## 手順の詳細

|               | コマンドまたはアクション                                                                                                    | 目的                                                                                                    |
|---------------|----------------------------------------------------------------------------------------------------|----------------------------------------------------------------------------------------------------|
|               |                                                                                                    |                                                                                                    |
| ステップ1         | UCS-A# scope chassis chassis-num                                                                                                    | Enters chassis mode for the specified chassis.                                                                                                    |
| ステップ <b>2</b> | UCS-A /chassis # scope raid-controller raid-contr-id {sas   sata}                                                                                                    | Enters RAID controller chassis mode.                                                                                                    |
| ステップ3         | UCS-A /chassis/raid-controller # scope local-disk local-disk-id                                                                                                    | Enters local disk configuration mode.                                                                                                    |
| ステップ4         | UCS-A /chassis/raid-controller/local-disk # set admin-state {clear-foreign-configuration   dedicated-hot-spare [admin-vd-id]   prepare-for-removal   remove-hot-spare   unconfigured-good   undo-prepare-for-removal} | <ul> <li>Configures the local disk to one of the following states:</li> <li>clear-foreign-configuration—Clears any foreign configuration that exists in a local disk when it is introduced into a new configuration.</li> <li>dedicated-hot-spare—Specifies the local disk as a dedicated hot spare. The admin virtual drive ID that you can assign ranges from 0 to 4294967295.</li> <li>prepare-for-removal—Specifies that the local disk is marked for removal from the chassis.</li> <li>remove-hot-spare—Specifies that the local disk is no longer a hot spare. Use this only to clear any mismatch faults.</li> <li>unconfigured-good—Specifies that the local disk can be configured.</li> <li>undo-prepare-for-removal—Specifies that the local disk is no longer marked for removal from the chassis.</li> </ul> |

This example shows how to clear any foreign configuration from a local disk:

UCS-A /chassis/raid-controller/local-disk # set admin-state clear-foreign-configuration

This example shows how to specify a local disk as a dedicated hot spare:

UCS-A /chassis/raid-controller/local-disk\* # set admin-state dedicated-hot-spare 1001

This example shows how to specify that a local disk is marked for removal from the chassis:

UCS-A /chassis/raid-controller/local-disk\* # set admin-state prepare-for-removal

This example shows how to specify that a local disk is marked for removal as a hot spare:

UCS-A /chassis/raid-controller/local-disk\* # set admin-state remove-hot-spare

This example shows how to specify that a local disk is working, but is unconfigured for use:

UCS-A /chassis/raid-controller/local-disk\* # set admin-state unconfigured-good

This example shows how to specify that a local disk is no longer marked for removal from the chassis:

UCS-A /chassis/raid-controller/local-disk\* # set admin-state undo-prepare-for-removal

# **Configuring Virtual Drive Operations**

The following operations can be performed only on orphaned virtual drives:

- Delete an orphaned virtual drive
- Rename an orphaned virtual drive

# **Deleting an Orphaned Virtual Drive**

### 手順の概要

- 1. UCS-A# scope chassis chassis-num
- 2. UCS-A /chassis # scope raid-controller raid-contr-id {sas | sata}
- 3. (任意) UCS-A /chassis/raid-controller # delete virtual-drive id virtual-drive-id
- **4.** (任意) UCS-A /chassis/raid-controller # **delete virtual-drive name** virtual-drive-name
- **5.** (任意) UCS-A /chassis/raid-controller # scope virtual-drive virtual-drive-id
- **6.** UCS-A /chassis/raid-controller/virtual-drive # set admin-state delete
- 7. UCS-A /chassis/raid-controller/virtual-drive # commit-buffer

#### 手順の詳細

|               | コマンドまたはアクション                                                      | 目的                                             |
|---------------|-------------------------------------------------------------------|------------------------------------------------|
| ステップ1         | UCS-A# scope chassis chassis-num                                  | Enters chassis mode for the specified chassis. |
| ステップ <b>2</b> | UCS-A /chassis # scope raid-controller raid-contr-id {sas   sata} | Enters RAID controller chassis mode.           |

|               | コマンドまたはアクション                                                                  | 目的                                                                                   |
|---------------|-------------------------------------------------------------------------------|--------------------------------------------------------------------------------------|
| ステップ3         | UCS-A /chassis/raid-controller # delete virtual-drive id virtual-drive-id     | (任意)<br>Deletes the orphaned virtual drive with the specified<br>virtual drive ID.   |
| ステップ4         | UCS-A /chassis/raid-controller # delete virtual-drive name virtual-drive-name | (任意)<br>Deletes the orphaned virtual drive with the specified<br>virtual drive name. |
| ステップ5         | UCS-A /chassis/raid-controller # scope virtual-drive virtual-drive-id         | (任意)<br>Enters virtual drive mode for the specified orphaned<br>virtual drive.       |
| ステップ6         | UCS-A /chassis/raid-controller/virtual-drive # set admin-state delete         | Deletes the orphaned virtual drive.                                                  |
| ステップ <b>7</b> | UCS-A /chassis/raid-controller/virtual-drive # commit-buffer                  | Commits the transaction to the system configuration.                                 |

This example shows how to delete an orphan virtual drive by specifying the virtual drive ID.

```
UCS-A# scope chassis 1
UCS-A /chassis # scope raid-controller 1 sas
UCS-A /chassis/raid-controller # show virtual-drive
Virtual Drive:
    ID: 1001
    Name: lun111-1
    Block Size: 512
    Blocks: 62914560
    Size (MB): 30720
    Operability: Operable
    Presence: Equipped
    Oper Device ID: 0
    Change Qualifier: No Change
    Config State: Applied
    Deploy Action: No Action
    ID: 1002
    Name: luna-1
    Block Size: 512
    Blocks: 2097152
    Size (MB): 1024
    Operability: Operable
    Presence: Equipped
    Oper Device ID: 1
    Change Qualifier: No Change
    Config State: Orphaned
    Deploy Action: No Action
    ID: 1003
    Name: lunb-1
    Block Size: 512
    Blocks: 2097152
    Size (MB): 1024
    Operability: Operable
    Presence: Equipped
    Oper Device ID: 2
    Change Qualifier: No Change
    Config State: Orphaned
    Deploy Action: No Action
```

```
ID: 1004
    Name: lunb-2
    Block Size: 512
    Blocks: 2097152
    Size (MB): 1024
    Operability: Operable
    Presence: Equipped
    Oper Device ID: 3
    Change Qualifier: No Change
    Config State: Orphaned
    Deploy Action: No Action
    ID: 1005
    Name: luna-2
    Block Size: 512
    Blocks: 2097152
    Size (MB): 1024
    Operability: Operable
    Presence: Equipped
    Oper Device ID: 4
    Change Qualifier: No Change
    Config State: Orphaned
    Deploy Action: No Action
UCS-A /chassis/raid-controller # delete virtual-drive id 1002
Warning: When committed, the virtual drive will be deleted, which may result in data loss.
UCS-A /chassis/raid-controller # commit-buffer
This example shows how to delete an orphan virtual drive by specifying the virtual drive name.
UCS-A# scope chassis 1
UCS-A /chassis # scope raid-controller 1 sas
UCS-A /chassis/raid-controller # show virtual-drive
Virtual Drive:
    ID: 1001
    Name: lun111-1
    Block Size: 512
    Blocks: 62914560
    Size (MB): 30720
    Operability: Operable
    Presence: Equipped
    Oper Device ID: 0
    Change Qualifier: No Change
    Config State: Applied
    Deploy Action: No Action
    ID: 1003
    Name: lunb-1
    Block Size: 512
    Blocks: 2097152
    Size (MB): 1024
    Operability: Operable
    Presence: Equipped
    Oper Device ID: 2
    Change Qualifier: No Change
    Config State: Orphaned
    Deploy Action: No Action
    ID: 1004
    Name: lunb-2
    Block Size: 512
    Blocks: 2097152
    Size (MB): 1024
    Operability: Operable
    Presence: Equipped
    Oper Device ID: 3
    Change Qualifier: No Change
    Config State: Orphaned
    Deploy Action: No Action
```

```
ID: 1005
    Name: luna-2
    Block Size: 512
    Blocks: 2097152
    Size (MB): 1024
    Operability: Operable
    Presence: Equipped
    Oper Device ID: 4
    Change Qualifier: No Change
    Config State: Orphaned
    Deploy Action: No Action
UCS-A /chassis/raid-controller # delete virtual-drive name lunb-1
Warning: When committed, the virtual drive will be deleted, which may result in data loss.
UCS-A /chassis/raid-controller # commit-buffer
This example shows how to delete an orphan virtual drive by setting the admin-state.
UCS-A# scope chassis 1
UCS-A /chassis # scope raid-controller 1 sas
UCS-A /chassis/raid-controller # scope virtual-drive 1004
UCS-A /chassis/raid-controller/virtual-drive # set admin-state delete
Warning: When committed, the virtual drive will be deleted, which may result in data loss.
UCS-A /chassis/raid-controller/virtual-drive # commit-buffer
```

# **Renaming an Orphaned Virtual Drive**

#### 手順の概要

- 1. UCS-A# scope chassis chassis-num
- 2. UCS-A /chassis # scope raid-controller raid-contr-id {sas | sata}
- **3.** UCS-A /chassis/raid-controller # scope virtual-drive virtual-drive-id
- **4.** UCS-A /chassis/raid-controller/virtual-drive # **set name** *virtual-drive-name*
- **5.** UCS-A /chassis/raid-controller/virtual-drive # **commit-buffer**

#### 手順の詳細

|       | コマンドまたはアクション                                                               | 目的                                                         |
|-------|----------------------------------------------------------------------------|------------------------------------------------------------|
| ステップ1 | UCS-A# scope chassis chassis-num                                           | Enters chassis mode for the specified chassis.             |
| ステップ2 | UCS-A /chassis # scope raid-controller raid-contr-id {sas   sata}          | Enters RAID controller chassis mode.                       |
| ステップ3 | UCS-A /chassis/raid-controller # scope virtual-drive virtual-drive-id      | Enters virtual drive mode for the specified virtual drive. |
| ステップ4 | UCS-A /chassis/raid-controller/virtual-drive # set name virtual-drive-name | Specifies a name for the orphan virtual drive.             |
| ステップ5 | UCS-A /chassis/raid-controller/virtual-drive # commit-buffer               | Commits the transaction to the system configuration.       |

This example shows how to specify a name for an orphan virtual drive.

```
UCS-A /chassis # scope raid-controller 1 sas
UCS-A /chassis/raid-controller # scope virtual-drive 1060
UCS-A /chassis/raid-controller/virtual-drive* # set name vd1
UCS-A /chassis/raid-controller/virtual-drive* # commit-buffer
```

# **Configuring the Boot Policy for a Local LUN**

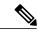

(注)

In Cisco UCS Manager Release 2.5, you cannot configure JBOD as a boot device.

#### 手順の概要

- 1. UCS-A# scope org org-name
- **2.** UCS-A /org # scope boot-policy policy-name
- **3.** UCS-A /org/boot-policy # create storage
- **4.** UCS-A /org/boot-policy/storage # create local
- **5.** UCS-A /org/boot-policy/storage/local/ # create local-lun
- **6.** UCS-A /org/boot-policy/storage/local/local-lun # create local-lun-image-path {primary | secondary}
- 7. UCS-A /org/boot-policy/storage/local/local-lun/local-lun-image-path # set lunname lun name
- **8.** UCS-A /org/boot-policy/storage/local/local-storage-device # commit-buffer

#### 手順の詳細

|               | コマンドまたはアクション                                             | 目的                                                                                                    |
|---------------|----------------------------------------------------------|----------------------------------------------------------------------------------------------------|
| ステップ <b>1</b> | UCS-A# scope org org-name                                | Enters organization mode for the specified organization. To enter the root organization mode, type / as the <i>org-name</i> . |
| ステップ2         | UCS-A /org # scope boot-policy policy-name               | Enters organization boot policy mode for the specified boot policy.                                                           |
| ステップ3         | UCS-A /org/boot-policy # create storage                  | Creates a storage boot for the boot policy and enters organization boot policy storage mode.                                  |
| ステップ4         | UCS-A /org/boot-policy/storage # create local            | Creates a local storage location and enters the boot policy local storage mode.                                               |
| ステップ5         | UCS-A /org/boot-policy/storage/local/ # create local-lun | Specifies a local hard disk drive as the local storage.                                                                       |

|               | コマンドまたはアクション                                                                                       | 目的                                                        |
|---------------|----------------------------------------------------------------------------------------------------|-----------------------------------------------------------|
| ステップ6         | UCS-A /org/boot-policy/storage/local/local-lun # create local-lun-image-path {primary   secondary} | Specifies the boot order for the LUN that you specify.    |
| ステップ <b>7</b> | UCS-A /org/boot-policy/storage/local/local-lun/local-lun-image-path # set lunname lun_name         | Specifies the name of the LUN that you want to boot from. |
| ステップ8         | UCS-A /org/boot-policy/storage/local/local-storage-device # commit-buffer                          | Commits the transaction to the system configuration.      |

The following example shows how to create a boot policy named lab1-boot-policy, create a local hard disk drive boot for the policy, specify a boot order and a LUN to boot from, and commit the transaction:

```
UCS-A# scope org /
UCS-A /org* # scope boot-policy lab1-boot-policy
UCS-A /org/boot-policy* # create storage
UCS-A /org/boot-policy/storage* # create local
UCS-A /org/boot-policy/storage/local* # create local-lun
UCS-A /org/boot-policy/storage/local/local-lun # create local-lun-image-path primary
UCS-A /org/boot-policy/storage/local/local-lun/local-lun-image-path # set lunname luna
UCS-A /org/boot-policy/storage/local/local-lun/local-lun-image-path # commit-buffer
UCS-A /org/boot-policy/storage/local/local-lun/local-lun-image-path #
```

### 次の作業

ブート ポリシーをサービス プロファイルとテンプレートのうち一方、または両方に含めます。

# **Local LUN Operations in a Service Profile**

Although a service profile is derived from a service profile template, the following operations can be performed for each local LUN at the individual service profile level:

- Preprovisioning a LUN Name or Claiming an Orphan LUN, (37ページ)
- Deploying and Undeploying a LUN, (38ページ)
- Renaming a Service Profile Referenced LUN, (40 ページ)

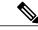

(注)

Preprovisioning a LUN name, claiming an orphan LUN, and deploying or undeploying a LUN result in server reboot.

# Preprovisioning a LUN Name or Claiming an Orphan LUN

You can preprovision a LUN name or claim an orphan LUN by using the **set ref-name** command. Preprovisioning a LUN name or claiming an orphan LUN can be done only when the admin state of the LUN is **Undeployed**.

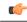

重要

This operation will reboot the server.

#### 手順の概要

- 1. UCS-A# scope org org-name
- **2.** UCS-A /org# **scope service-profile** *service-profile-name*
- 3. UCS-A /org/service-profile# enter local-lun-ref lun-name
- **4.** UCS-A /org/service-profile/local-lun-ref# **set ref-name** *ref-lun-name*

### 手順の詳細

|               | コマンドまたはアクション                                                        | 目的                                                                                                    |
|---------------|---------------------------------------------------------------------|----------------------------------------------------------------------------------------------------|
| ステップ1         | UCS-A# scope org org-name                                           | Enters the organization mode for the specified organization. To enter the root organization mode, enter / as the <i>org-name</i> .                                                               |
| ステップ2         | UCS-A /org# scope service-profile service-profile-name              | Enters the specified service profile mode.                                                                                                    |
| ステップ3         | UCS-A /org/service-profile# enter local-lun-ref lun-name            | Enters the specified LUN.                                                                                                    |
| ステップ <b>4</b> | UCS-A /org/service-profile/local-lun-ref# set ref-name ref-lun-name | Sets the referenced LUN name.  If this LUN name exists and the LUN is orphaned, its is claimed by the service profile. If this LUN does not exist, a new LUN is created with the specified name. |

- If the LUN exists and is not orphaned, a configuration failure occurs.
- If a LUN is already referred to and the ref-name is changed, it will release the old LUN and will claim
  or create a LUN with the ref-name. The old LUN is marked as an orphan after the LUN reference is
  removed from the server.

This examples shows how to preprovision a LUN name.

```
UCS-A# scope org
UCS-A /org # scope service-profile sp1
UCS-A /org/service-profile* # enter local-lun-ref lun1
UCS-A /org/service-profile/local-lun-ref* # set ref-name lun2
```

# **Deploying and Undeploying a LUN**

You can deploy or undeploy a LUN by using the **admin-state** command. If the admin state of a local LUN is **Undeployed**, the reference of that LUN is removed and the LUN is not deployed.

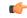

重要

This operation will reboot the server.

## 手順の概要

- 1. UCS-A# scope org org-name
- **2.** UCS-A /org# scope service-profile service-profile-name
- **3.** UCS-A /org/service-profile# **enter local-lun-ref** *lun-name*
- **4.** UCS-A /org/service-profile/local-lun-ref# set admin-state {online | undeployed}

### 手順の詳細

|               | コマンドまたはアクション                                                                    | 目的                                                                                                    |
|---------------|---------------------------------------------------------------------------------|----------------------------------------------------------------------------------------------------|
| ステップ <b>1</b> | UCS-A# scope org org-name                                                       | Enters the organization mode for the specified organization. To enter the root organization mode, enter / as the <i>org-name</i> .                                                                 |
| ステップ2         | UCS-A /org# scope service-profile service-profile-name                          | Enters the specified service profile mode.                                                                                                    |
| ステップ3         | UCS-A /org/service-profile# enter local-lun-ref lun-name                        | Enters the specified LUN.                                                                                                    |
| ステップ4         | UCS-A /org/service-profile/local-lun-ref# set admin-state {online   undeployed} | Sets the admin state of the specified LUN to <b>online</b> or <b>undeployed</b> .                                                                                                    |
|               |                                                                                 | If a LUN is already referred to and the admin state is set to <b>undeployed</b> , it will release the old LUN. The old LUN is marked as orphan after the LUN reference is removed from the server. |

This examples shows how to deploy a LUN.

```
UCS-A# scope org
UCS-A /org # scope service-profile sp1
UCS-A /org/service-profile* # enter local-lun-ref lun1
UCS-A /org/service-profile/local-lun-ref* # set admin-state online
```

This examples shows how to undeploy a LUN.

```
UCS-A# scope org
UCS-A /org # scope service-profile sp1
UCS-A /org/service-profile* # enter local-lun-ref lun1
UCS-A /org/service-profile/local-lun-ref* # set admin-state undeployed
```

# **Renaming a Service Profile Referenced LUN**

### 手順の概要

- 1. UCS-A# scope org org-name
- **2.** UCS-A /org# **scope service-profile** *service-profile-name*
- **3.** UCS-A /org/service-profile# **enter local-lun-ref** *lun-name*
- 4. UCS-A /org/service-profile/local-lun-ref# set name

#### 手順の詳細

|       | コマンドまたはアクション                                             | 目的                                                                                                    |
|-------|----------------------------------------------------------|----------------------------------------------------------------------------------------------------|
| ステップ1 | UCS-A# scope org org-name                                | Enters the organization mode for the specified organization. To enter the root organization mode, enter / as the <i>org-name</i> . |
| ステップ2 | UCS-A /org# scope service-profile service-profile-name   | Enters the specified service profile mode.                                                                                         |
| ステップ3 | UCS-A /org/service-profile# enter local-lun-ref lun-name | Enters the specified LUN.                                                                                                    |
| ステップ4 | UCS-A /org/service-profile/local-lun-ref# set name       | Renames the referenced LUN.                                                                                                    |

This examples shows how to rename a LUN referenced by a service profile.

UCS-A# scope org
UCS-A /org # scope service-profile sp1
UCS-A /org/service-profile\* # enter local-lun-ref lun1
UCS-A /org/service-profile/local-lun-ref\* # set name lun11

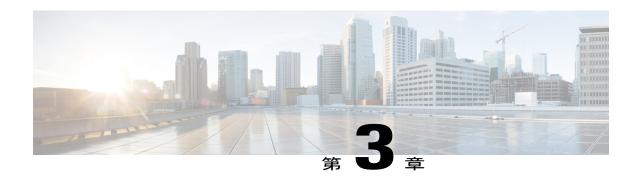

# **Managing the Modular Chassis**

This part contains the following chapters:

- The Cisco UCSME-4308 Modular Chassis, 41 ページ
- Guidelines for Removing and Decommissioning Chassis, 42 ページ
- Acknowledging a Chassis, 42 ページ
- Decommissioning a Chassis, 43 ページ
- Removing a Chassis, 44 ページ
- Recommissioning a Chassis, 44 ページ
- Renumbering a Chassis, 45 ページ
- Showing the Cartridges in a Chassis, 47 ページ
- Showing Chassis Information, 48 ページ
- Showing the Status of all the Servers in the Cisco UCS Domain, 49 ページ
- Toggling the Locator LED, 50 ページ

# The Cisco UCSME-4308 Modular Chassis

The Cisco UCSME-4308 modular chassis consists of the following main components:

- Compute cartridges that host the modular servers.
- A shared adapter that uses system link technology to manage all the traffic that flows between hosts and the management entities in the chassis.
- A storage controller and backplane SSDs.
- PSUs, fans, and a Chassis Management Controller.

You can manage and monitor all these components through Cisco UCS Manager.

# **Guidelines for Removing and Decommissioning Chassis**

Consider the following guidelines when deciding whether to remove or decommission a chassis using Cisco UCS Manager:

#### **Decommissioning a Chassis**

Decommissioning is performed when a chassis is physically present and connected but you want to temporarily remove it from the Cisco UCS Manager configuration. Because it is expected that a decommissioned chassis will be eventually recommissioned, a portion of the chassis' information is retained by Cisco UCS Manager for future use.

#### Removing a Chassis

Removing is performed when you physically remove a chassis from the system. Once the physical removal of the chassis is completed, the configuration for that chassis can be removed in Cisco UCS Manager.

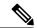

(注)

You cannot remove a chassis from Cisco UCS Manager if it is physically present and connected.

If you need to add a removed chassis back to the configuration, it must be reconnected and then rediscovered. During rediscovery Cisco UCS Manager will assign the chassis a new ID that may be different from ID that it held before.

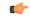

重要

When the chassis ID changes to x, its service profile association also changes. Service profiles that were previously associated with chassis x will now be associated with this chassis. This will result in requests for creation of new virtual drives. The existing virtual drives will then go into the orphaned state.

In this scenario, virtual drive creation could fail due to free space limitation, or due to disk groups being different. In either case, you will have to delete the orphaned virtual drives for service profile association to succeed.

Reprovisioning a removed chassis is similar to provisioning a new chassis.

# **Acknowledging a Chassis**

Acknowledging the chassis ensures that Cisco UCS Manager is aware of the current physical configuration of the chassis.

#### 手順の概要

- 1. UCS-A# acknowledge chassis chassis-num
- 2. UCS-A# commit-buffer

## 手順の詳細

|               | コマンドまたはアクション                           | 目的                                                   |
|---------------|----------------------------------------|------------------------------------------------------|
| ステップ <b>1</b> | UCS-A# acknowledge chassis chassis-num | Acknowledges the specified chassis.                  |
| ステップ <b>2</b> | UCS-A# commit-buffer                   | Commits the transaction to the system configuration. |

The following example acknowledges chassis 2 and commits the transaction:

```
UCS-A# acknowledge chassis 2
UCS-A* # commit-buffer
UCS-A #
```

# **Decommissioning a Chassis**

### 手順の概要

- 1. UCS-A# decommission chassis chassis-num
- 2. UCS-A# commit-buffer

### 手順の詳細

|               | コマンドまたはアクション                            | 目的                                                   |
|---------------|-----------------------------------------|------------------------------------------------------|
| ステップ <b>1</b> | UCS-A# decommission chassis chassis-num | Decommissions the specified chassis.                 |
| ステップ <b>2</b> |                                         | Commits the transaction to the system configuration. |

The decommission may take several minutes to complete.

The following example decommissions chassis 2 and commits the transaction in a set up with 2 chassis:

```
Chassis:
Chassis Overall Status Admin State
1 Operable Acknowledged
```

# **Removing a Chassis**

# はじめる前に

次の手順を実行する前に、シャーシを物理的に取り外します。

# 手順の概要

- 1. UCS-A# remove chassis chassis-num
- 2. UCS-A# commit-buffer

### 手順の詳細

|       | コマンドまたはアクション                      | 目的                                                   |
|-------|-----------------------------------|------------------------------------------------------|
| ステップ1 | UCS-A# remove chassis chassis-num | Removes the specified chassis.                       |
| ステップ2 | UCS-A# commit-buffer              | Commits the transaction to the system configuration. |

The removal may take several minutes to complete.

The following example removes chassis 2 and commits the transaction:

```
UCS-A# remove chassis 2
UCS-A* # commit-buffer
UCS-A #
```

# **Recommissioning a Chassis**

## はじめる前に

Collect the following information about the chassis to be recommissioned by using the show chassis decommissioned or show chassis inventory commands:

- Vendor name
- · Model name
- · Serial number

## 手順の概要

- 1. UCS-A# recommission chassis vendor-name model-name serial-num
- 2. UCS-A# commit-buffer

### 手順の詳細

|               | コマンドまたはアクション                                                         | 目的                                                                                                    |  |
|---------------|----------------------------------------------------------------------|----------------------------------------------------------------------------------------------------|--|
| ステップ <b>1</b> | UCS-A# <b>recommission chassis</b> vendor-name model-name serial-num | Recommissions the specified chassis.                                                                     |  |
| ステップ <b>2</b> | UCS-A# commit-buffer                                                 | Commits the transaction to the system configuration.  (注) After recommissioning a chassis and committing |  |
|               |                                                                      | the transaction, it may take less than a minute for the state of the chassis to change.                  |  |

The following example recommissions a Cisco UCS 4308 chassis and commits the transaction:

UCS-A# show chassis decommissioned

```
Chassis:

Chassis Overall Status Admin State

1 Accessibility Problem Decommission

UCS-A# recommission chassis "Cisco Systems Inc" "UCSME-4308" FCH1828V370

UCS-A* # commit-buffer

UCS-A# show chassis decommissioned

UCS-A #
```

# **Renumbering a Chassis**

# はじめる前に

シャーシ間で ID を交換する場合は、まず両方のシャーシを解放し、シャーシ解放 FSM が完了するのを待ってから、番号の再設定手順に進みます。

## 手順の概要

- 1. UCS-A# show chassis inventory
- 2. Verify that the chassis inventory does not include the chassis that you want to renumber and a chassis with the number that you want to use.
- **3.** UCS-A# **recommission chassis** vendor-name model-name serial-num [chassis-num]
- 4. UCS-A# commit-buffer

## 手順の詳細

|                                                                                           | コマンドまたはアクション                                                                | 目的                                                                                                    |
|-------------------------------------------------------------------------------------------|-----------------------------------------------------------------------------|----------------------------------------------------------------------------------------------------|
| ステップ1                                                                                     | UCS-A# show chassis inventory                                               | Displays information about your chassis.                                                                                                    |
| the chassis that you want to renumber and a chassis with the number that you want to use. |                                                                             | If either of these chassis are listed in the chassis inventory, decommission those chassis. You must wait until the decommission FSM is complete and the chassis are not listed in the chassis inventory before continuing. This might take several minutes. |
|                                                                                           |                                                                             | To see which chassis have been decommissioned, issue the <b>show chassis decommissioned</b> command.                                                                                                    |
| ステップ3                                                                                     | UCS-A# recommission chassis vendor-name model-name serial-num [chassis-num] | Recommissions and renumbers the specified chassis.                                                                                                    |
| ステップ4                                                                                     | UCS-A# commit-buffer                                                        | Commits the transaction to the system configuration.                                                                                                    |

The following example decommissions two Cisco UCS chassis (chassis 2 and 3), switches their IDs, and commits the transaction:

#### UCS-A# show chassis inventory

```
Chassis
              PID
                       Vendor
                                       Serial (SN) HW Revision
         1 UCSME-4308 Cisco Systems Inc FHH1816P06D 0
          2 UCSME-4308 Cisco \widehat{\text{Systems}} Inc FCH1840V04T 0
          3 UCSME-4308 Cisco Systems Inc FCH1828V2HL 0 \,
          4 UCSME-4308 Cisco Systems Inc FCH1828V370 0
UCS-A# decommission chassis "Cisco Systems Inc" "UCSME-4308" FCH1840V04T
UCS-A*# commit-buffer
UCS-A# decommission chassis "Cisco Systems Inc" "UCSME-4308" FCH1828V2HL
UCS-A*# commit-buffer
UCS-A# show chassis inventory
    Chassis PID
                       Vendor
                                      Serial (SN) HW Revision
         1 UCSME-4308 Cisco Systems Inc FHH1816P06D 0
          4 UCSME-4308 Cisco Systems Inc FCH1828V370 0
UCS-A# show chassis decommissioned
    Chassis
            PID
                       Vendor
                                      Serial (SN) HW Revision
         2 UCSME-4308 Cisco Systems Inc FCH1840V04T 0
          3 UCSME-4308 Cisco Systems Inc FCH1828V2HL 0 \,
UCS-A# recommission chassis "Cisco Systems Inc" "UCSME-4308" FCH1840V04T 3
UCS-A* # commit-buffer
UCS-A# recommission chassis "Cisco Systems Inc" "UCSME-4308" FCH1828V2HL 2
UCS-A* # commit-buffer
UCS-A # show chassis inventory
    Chassis PID
                      Vendor
                                      Serial (SN) HW Revision
          1 UCSME-4308 Cisco Systems Inc FHH1816P06D 0
          2 UCSME-4308 Cisco Systems Inc FCH1828V2HL 0
          3 UCSME-4308 Cisco Systems Inc FCH1840V04T 0 \,
          4 UCSME-4308 Cisco Systems Inc FCH1828V370 0
```

# **Showing the Cartridges in a Chassis**

You can display all the cartridges in a specified chassis from the chassis mode. You can also display the status of all the cartridges from the EXEC mode.

# 手順の概要

- 1. UCS-A# scope chassis chassis-num
- 2. UCS-A /chassis # show cartridge

### 手順の詳細

|               | コマンドまたはアクション                     | 目的                                                 |
|---------------|----------------------------------|----------------------------------------------------|
| ステップ <b>1</b> | UCS-A# scope chassis chassis-num | Enters chassis mode for the specified chassis.     |
| ステップ2         | UCS-A /chassis # show cartridge  | Shows all the cartridges in the specified chassis. |

The following example shows all the cartridges in the specified chassis from the chassis mode:

```
UCS-A # scope chassis 1
UCS-A /chassis # show cartridge
```

```
Cartridge:
   Slot ID
                          Presence
             1 UCSME-142-M4
                          Equipped
             2 UCSME-142-M4
                          Equipped
             3 UCSME-142-M4
                          Equipped
             4 UCSME-142-M4
                          Equipped
             5 UCSME-142-M4
                          Equipped
             6 UCSME-142-M4
                          Equipped
             7 UCSME-142-M4
                          Equipped
             8 UCSME-142-M4
                          Equipped
```

The following example shows the status of all the cartridges from the EXEC mode:

|            | ow cartridge status |                               |
|------------|---------------------|-------------------------------|
| Cartridge  | Slot Status         | PID                           |
| 1/1        | Equipped            | UCSME-142-M4                  |
| 1/2        | Equipped            | UCSME-142-M4                  |
| 1/3        | Equipped            | UCSME-142-M4                  |
| 1/4        | Equipped            | UCSME-142-M4                  |
| 1/5        | Equipped            | UCSME-142-M4                  |
| 1/6        | Equipped            | UCSME-142-M4                  |
| 1/7        | Equipped            | UCSME-142-M4                  |
| 1/8<br>2/1 | Equipped Equipped   | UCSME-142-M4<br>UCSHD-B162-M4 |
| -, -       | -1                  |                               |

| 2/2 | Equipped | UCSME-142-M4 |
|-----|----------|--------------|
| 2/3 | Equipped | UCSME-142-M4 |
| 2/4 | Empty    |              |
| 2/5 | Empty    |              |
| 2/6 | Empty    |              |
| 2/7 | Empty    |              |
| 2/8 | Empty    |              |

# **Showing Chassis Information**

### 手順の概要

- 1. UCS-A# scope chassis chassis-num
- 2. UCS-A /chassis # show detail

# 手順の詳細

|               | コマンドまたはアクション                     | 目的                                             |                                                                                                    |
|---------------|----------------------------------|------------------------------------------------|----------------------------------------------------------------------------------------------------|
| ステップ1         | UCS-A# scope chassis chassis-num | Enters chassis mode for the specified chassis. |                                                                                                    |
| ステップ <b>2</b> | UCS-A /chassis # show detail     | Display<br>(注)                                 | Discovery Status, introduced in Cisco UCS Manager Release 2.5, indicates the sides from which the chassis is fully discovered. While the Connection Path attribute indicates the basic reachability of the chassis from a particular FI, the Discovery Status attribute indicates that the chassis inventory has been completed on that side. |

The following example shows the information about the specified chassis:

```
UCS-A # scope chassis 1
UCS-A /chassis* # show detail
Chassis:
    Chassis: 1
    User Label:
    Overall Status: Operable
    Oper qualifier: N/A
    Operability: N/A
    Conf State: Ok
    Admin State: Acknowledged
    Conn Path: A,B
    Conn Status: A,B
    Discovery Status: A,B
    Presence: Unknown
    Managing Instance: B
    Product Name: Cisco UCS 4308
    PID: UCSME-4308
    VID: V00
    Part Number: 68-5199-02
   Vendor: Cisco Systems Inc
Model: UCSME-4308
```

Serial (SN): FCH1842V1QV HW Revision: 0 Mfg Date: 2014-10-16T00:00:00.000 Power State: Ok Thermal Status: Ok SEEPROM operability status: N/A Current Task:

# Showing the Status of all the Servers in the Cisco UCS Domain

# 手順の概要

1. UCS-A # show server status

# 手順の詳細

|               | コマンドまたはアクション               | 目的                                                        |
|---------------|----------------------------|-----------------------------------------------------------|
| ステップ <b>1</b> | UCS-A # show server status | Shows the status for all servers in the Cisco UCS domain. |

The following example shows the status for all servers in the Cisco UCS domain:

| UCS-A #<br>Server | <pre>show server status Slot Status</pre> | Availability | Overall Status | Discovery |
|-------------------|-------------------------------------------|--------------|----------------|-----------|
| 1/1/1             | Equipped                                  | Unavailable  | Ok             | Complete  |
| 1/1/2             | Equipped                                  | Unavailable  | Ok             | Complete  |
| 1/2/1             | Equipped                                  | Unavailable  | Ok             | Complete  |
| 1/2/2             | Equipped                                  | Unavailable  | Ok             | Complete  |
| 1/3/1             | Equipped                                  | Unavailable  | Ok             | Complete  |
| 1/3/2             | Equipped                                  | Unavailable  | Ok             | Complete  |
| 1/4/1             | Equipped                                  | Unavailable  | Ok             | Complete  |
| 1/4/2             | Equipped                                  | Unavailable  | Ok             | Complete  |
| 1/5/1             | Equipped                                  | Unavailable  | Ok             | Complete  |
| 1/5/2             | Equipped                                  | Unavailable  | Ok             | Complete  |
| 1/6/1             | Equipped                                  | Unavailable  | Ok             | Complete  |
| 1/6/2             | Equipped                                  | Unavailable  | Ok             | Complete  |
| 1/7/1             | Equipped                                  | Unavailable  | Ok             | Complete  |
| 1/7/2             | Equipped                                  | Unavailable  | Ok             | Complete  |
| 1/8/1             | Equipped                                  | Unavailable  | Ok             | Complete  |
| 1/8/2             | Equipped                                  | Unavailable  | Ok             | Complete  |
| 2/1/1             | Equipped                                  | Available    | Unassociated   | Complete  |
| 2/1/2             | Equipped                                  | Available    | Unassociated   | Complete  |
| 2/2/1             | Equipped                                  | Available    | Unassociated   | Complete  |
| 2/2/2             | Equipped                                  | Available    | Unassociated   | Complete  |
| 2/3/1             | Equipped                                  | Available    | Unassociated   | Complete  |
| 2/3/2             | Equipped                                  | Available    | Unassociated   | Complete  |

# **Toggling the Locator LED**

# **Turning On the Locator LED for a Chassis**

### 手順の概要

- 1. UCS-A# scope chassis chassis-num
- 2. UCS-A /chassis # enable locator-led
- 3. UCS-A /chassis # commit-buffer

### 手順の詳細

|       | コマンドまたはアクション                        | 目的                                                   |
|-------|-------------------------------------|------------------------------------------------------|
| ステップ1 | UCS-A# scope chassis chassis-num    | Enters chassis mode for the specified chassis.       |
| ステップ2 | UCS-A /chassis # enable locator-led | Turns on the chassis locator LED.                    |
| ステップ3 | UCS-A /chassis # commit-buffer      | Commits the transaction to the system configuration. |

The following example turns on the locator LED for chassis 2 and commits the transaction:

UCS-A# scope chassis 2
UCS-A /chassis # enable locator-led
UCS-A /chassis\* # commit-buffer
UCS-A /chassis #

# **Turning Off the Locator LED for a Chassis**

### 手順の概要

- 1. UCS-A# scope chassis chassis-num
- 2. UCS-A /chassis # disable locator-led
- 3. UCS-A /chassis # commit-buffer

# 手順の詳細

|       | コマンドまたはアクション                     | 目的                                             |
|-------|----------------------------------|------------------------------------------------|
| ステップ1 | UCS-A# scope chassis chassis-num | Enters chassis mode for the specified chassis. |

|               | コマンドまたはアクション                         | 目的                                                   |
|---------------|--------------------------------------|------------------------------------------------------|
| ステップ <b>2</b> | UCS-A /chassis # disable locator-led | Turns off the chassis locator LED.                   |
| ステップ <b>3</b> |                                      | Commits the transaction to the system configuration. |

The following example turns off the locator LED for chassis 2 and commits the transaction:

UCS-A# scope chassis 2
UCS-A /chassis # disable locator-led
UCS-A /chassis\* # commit-buffer
UCS-A /chassis #

**Turning Off the Locator LED for a Chassis** 

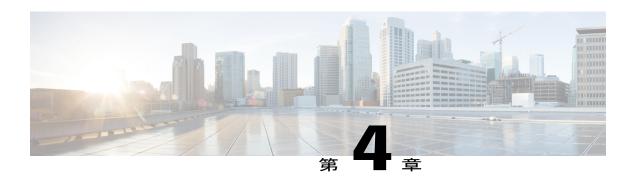

# **Managing Compute Cartridges**

This part contains the following chapters:

- Compute Cartridges, 53 ページ
- Acknowledging a Cartridge Slot in a Chassis, 53 ページ
- Removing a Cartridge from a Chassis, 54 ページ
- Showing the Status of Cartridges, 55 ページ
- Showing the Status of all Servers in a Cartridge, 56 ページ

# **Compute Cartridges**

Compute cartridges consist of up to two Cisco UCS servers. Each individual server is independently manageable through its own CIMC instance, and has its own memory and CPU. The cartridge does not contain any I/O adapters or local storage within it.

# **Acknowledging a Cartridge Slot in a Chassis**

Perform the following procedure to discover the cartridge if the cartridge slot is in the mismatch state.

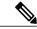

(注)

When a cartridge is replaced by another cartridge or relocated to a new slot in the same chassis or a different chassis, it goes into the mismatch state.

# 手順の概要

- 1. UCS-A# acknowledge cartridge-slot chassis-id / cartridge-id
- 2. UCS-A# commit-buffer

## 手順の詳細

|       | コマンドまたはアクション                                                | 目的                                                   |
|-------|-------------------------------------------------------------|------------------------------------------------------|
| ステップ1 | UCS-A# acknowledge cartridge-slot chassis-id / cartridge-id | Acknowledges the specified cartridge slot.           |
| ステップ2 | UCS-A# commit-buffer                                        | Commits the transaction to the system configuration. |

The following example acknowledges cartridge 1 in chassis 1 and commits the transaction:

```
UCS-A# acknowledge cartridge-slot 1/1
UCS-A* # commit-buffer
UCS-A #
```

# **Removing a Cartridge from a Chassis**

はじめる前に

Physically remove the cartridge from its chassis before performing the following procedure.

## 手順の概要

- 1. UCS-A# remove cartridge chassis-num / cartridge-num
- 2. UCS-A# commit-buffer

### 手順の詳細

|               | コマンドまたはアクション                                        | 目的                                                          |
|---------------|-----------------------------------------------------|-------------------------------------------------------------|
| ステップ <b>1</b> | UCS-A# remove cartridge chassis-num / cartridge-num | Removes the specified cartridge from the specified chassis. |
| ステップ2         | UCS-A# commit-buffer                                | Commits the transaction to the system configuration.        |

The following example removes cartridge 1 in chassis 1 and commits the transaction:

```
UCS-A# remove cartridge 1/1
UCS-A* # commit-buffer
UCS-A #
```

### 次の作業

If you physically re-install the cartridge, you must re-acknowledge the cartridge to have Cisco UCS Manager rediscover the cartridge.

# **Showing the Status of Cartridges**

## 手順の概要

1. UCS-A# show cartridge status [detail]

### 手順の詳細

|       | コマンドまたはアクション                          | 目的                                                              |
|-------|---------------------------------------|-----------------------------------------------------------------|
| ステップ1 | UCS-A# show cartridge status [detail] | Shows the status of all the cartridges in the Cisco UCS domain. |

The following example shows the status of all the cartridges in the Cisco UCS domain:

```
UCS-A# show cartridge status
Server Slot Status
                                           PID
                                           UCSME-142-M4
1/1
        Equipped
        Empty
1/3
        Empty
1/4
        Empty
1/5
        Empty
1/6
        Empty
        Empty
1/8
        Empty
```

The following example shows the detailed status of all the cartridges in the Cisco UCS domain.

```
UCS-A# show cartridge status detail
Cartridge 1/1:
    Product Name: Cisco UCSME-142-M4
    Presence: Equipped
    PID: UCSME-142-M4
    Vendor: Cisco Systems Inc
    Serial (SN): FCH18037V04
    Revision: 0
Cartridge 1/2:
    Product Name:
    Presence: Empty
    PID:
    Vendor:
    Serial (SN):
    Revision: 0
Cartridge 1/3:
    Product Name:
    Presence: Empty
    PID:
    Vendor:
    Serial (SN):
    Revision: 0
```

# Showing the Status of all Servers in a Cartridge

You can display the status of all servers in a cartridge from the cartridge mode.

#### 手順の概要

- 1. UCS-A# scope chassis chassis-num
- 2. UCS-A /chassis# scope cartridge cartridge-id
- 3. UCS-A /chassis/cartridge# show server
- 4. (任意) UCS-A /chassis/cartridge# show server detail

### 手順の詳細

|       | コマンドまたはアクション                                 | 目的                                                                               |
|-------|----------------------------------------------|----------------------------------------------------------------------------------|
| ステップ1 | UCS-A# scope chassis chassis-num             | Enters chassis mode for the specified chassis.                                   |
| ステップ2 | UCS-A /chassis# scope cartridge cartridge-id | Enters cartridge mode for the specified cartridge ID.                            |
| ステップ3 | UCS-A /chassis/cartridge# show server        | Shows the status for all servers in the specified cartridge.                     |
| ステップ4 | UCS-A /chassis/cartridge# show server detail | (任意)<br>Shows detailed information of all servers in the<br>specified cartridge. |

The following example shows the status of all servers in the specified cartridge:

```
UCS-A# scope chassis 1
UCS-A /chassis # scope cartridge 4
UCS-A /chassis/cartridge # show server
Server:
Instance ID Model Overall Status Availability

1 UCSME-142-M4 Ok Unavailable
```

The following example shows detailed information of all servers in the specified cartridge:

```
Server:
    Instance ID: 1
    Name:
    User Label:
    Overall Status: Ok
    Oper Qualifier: N/A
    Association: Associated
    Availability: Unavailable
    Discovery: Complete
    Conn Path: A
    Conn Status: A
    Managing Instance: A
    Admin Power: Policy
    Oper Power: On
```

UCS-A /chassis/cartridge # show server detail

```
Admin State: In Service
Product Name: Cisco UCSME-142-M4
Equipped PID: UCSME-142-M4
Equipped VID: V00
Vendor: Cisco Systems Inc
Serial (SN): JXLCH6P25F
Revision: 0
Mfg Date: 2014-10-10T01:00:00.000
Presence: Equipped
Part Number: 73-15883-05
Memory (MB): 4096
Effective Memory (MB): 4096
Operating Memory Speed (MHz): 1600
Operating Memory Voltage: Regular Voltage
Cores: 4
Num Of Cores Enabled: 4
Adapters: 0
Eth Host Interfaces: 0 FC Host Interfaces: 0
Burned-In UUID: e83a5ee7-9262-4b1a-a93b-56f34fb86f85
Dynamic UUID: 00000000-0000-0000-0000-012323400000
Current Task 1:
Current Task 2:
```

Showing the Status of all Servers in a Cartridge

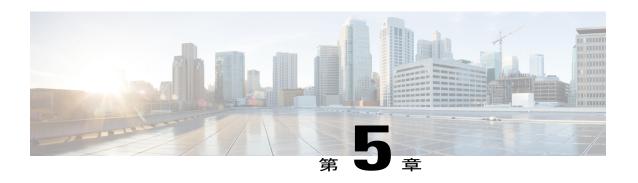

# **Managing Modular Servers**

This part contains the following chapters:

- Modular Server Management, 59 ページ
- Booting a Modular Server, 60 ページ
- Shutting Down a Modular Server, 60 ページ
- Power Cycling a Modular Server, 61 ページ
- Performing a Hard Reset on a Modular Server, 62 ページ
- Acknowledging a Modular Server, 63 ページ
- Decommissioning a Modular Server, 64 ページ
- Showing the Status of a Modular Server, 64 ページ
- Turning On the Locator LED for a Modular Server, 65 ページ
- Turning Off the Locator LED for a Modular Server, 65 ページ
- Resetting the CMOS for a Modular Server, 66 ページ
- Resetting the CIMC for a Modular Server, 67 ページ
- Issuing an NMI from a Modular Server, 68 ページ
- Health LED Alarms, 68 ページ
- Viewing Health LED Status, 69 ページ

# **Modular Server Management**

Modular servers, which are introduced in Cisco UCS M-Series, are contained in compute cartridges.

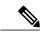

(注)

You cannot remove servers from their cartridges.

# **Booting a Modular Server**

# はじめる前に

Associate a service profile with a modular server or server pool.

#### 手順の概要

- 1. UCS-A# scope org org-name
- **2.** UCS-A /org # scope service-profile profile-name
- **3.** UCS-A /org/service-profile # power up
- **4.** UCS-A /org/service-profile # commit-buffer

### 手順の詳細

|               | コマンドまたはアクション                                    | 目的                                                                                                    |
|---------------|-------------------------------------------------|----------------------------------------------------------------------------------------------------|
| ステップ1         | UCS-A# scope org org-name                       | Enters organization mode for the specified organization. To enter the root organization mode, type / as the <i>org-name</i> . |
| ステップ <b>2</b> | UCS-A /org # scope service-profile profile-name | Enters organization service profile mode for the specified service profile.                                                   |
| ステップ3         | UCS-A /org/service-profile # power up           | Boots the modular server associated with the service profile.                                                                 |
| ステップ4         | UCS-A /org/service-profile # commit-buffer      | Commits the transaction to the system configuration.                                                                          |

The following example boots the modular server associated with the service profile named ServProf34 and commits the transaction:

```
UCS-A# scope org /
UCS-A /org* # scope service-profile ServProf34
UCS-A /org/service-profile* # power up
UCS-A /org/service-profile* # commit-buffer
UCS-A /org/service-profile #
```

# **Shutting Down a Modular Server**

この手順を使用して、インストールされているオペレーティング システムによりサーバをシャットダウンする場合、Cisco UCS Manager により、この OS のグレースフル シャットダウン シーケンスがトリガーされます。

# はじめる前に

Associate a service profile with a modular server or server pool.

## 手順の概要

- 1. UCS-A# scope org org-name
- **2.** UCS-A /org # scope service-profile profile-name
- 3. UCS-A /org/service-profile # power down
- **4.** UCS-A /org/service-profile # commit-buffer

## 手順の詳細

|                   | コマンドまたはアクション                                    | 目的                                                                                                    |
|-------------------|-------------------------------------------------|----------------------------------------------------------------------------------------------------|
| <br>ステップ <b>1</b> | UCS-A# scope org org-name                       | Enters organization mode for the specified organization. To enter the root organization mode, type / as the <i>org-name</i> . |
| ステップ <b>2</b>     | UCS-A /org # scope service-profile profile-name | Enters organization service profile mode for the specified service profile.                                                   |
| ステップ3             | UCS-A /org/service-profile # power down         | Shuts down the modular server associated with the service profile.                                                            |
| ステップ4             | UCS-A /org/service-profile # commit-buffer      | Commits the transaction to the system configuration.                                                                          |

The following example shuts down the modular server associated with the service profile named ServProf34 and commits the transaction:

```
UCS-A# scope org /
UCS-A /org # scope service-profile ServProf34
UCS-A /org/service-profile # power down
UCS-A /org/service-profile* # commit-buffer
UCS-A /org/service-profile #
```

# **Power Cycling a Modular Server**

### 手順の概要

- 1. UCS-A# scope server chassis-num | cartridge-id | server-num
- 2. UCS-A /chassis/cartridge/server # cycle {cycle-immediate | cycle-wait}
- **3.** UCS-A /chassis/cartridge/server # commit-buffer

### 手順の詳細

|       | コマンドまたはアクション                                                | 目的                                                                                                    |
|-------|-------------------------------------------------------------|----------------------------------------------------------------------------------------------------|
| ステップ1 | UCS-A# scope server chassis-num / cartridge-id / server-num | Enters cartridge server mode for the specified modular server in the specified chassis and cartridge. |

|       | コマンドまたはアクション                                                           | 目的                                                                                                    |
|-------|------------------------------------------------------------------------|----------------------------------------------------------------------------------------------------|
| ステップ2 | UCS-A /chassis/cartridge/server # cycle {cycle-immediate   cycle-wait} | Power cycles the modular server.  Use the <b>cycle-immediate</b> keyword to immediately begin power cycling the modular server; use the <b>cycle-wait</b> keyword to schedule the power cycle to begin after all pending management operations have completed. |
| ステップ3 | UCS-A /chassis/cartridge/server # commit-buffer                        | Commits the transaction to the system configuration.                                                                                                    |

The following example immediately power cycles modular server 2 in cartridge 2 of chassis 2 and commits the transaction:

```
UCS-A# scope server 2/2/2
UCS-A /chassis/cartridge/server # cycle cycle-immediate
UCS-A /chassis/cartridge/server # commit-buffer
UCS-A /chassis/cartridge/server #
```

# Performing a Hard Reset on a Modular Server

サーバをリセットすると、Cisco UCS Manager により、リセット ライン上にパルスが送信されます。 オペレーティング システムのグレースフル シャットダウンを選択することができます。 オペレーティングシステムでグレースフルシャットダウンがサポートされていない場合、サーバ電源の再投入が行われます。 Cisco UCS Manager に、サーバをリセットする前にすべての管理操作を完了させるオプションでは、これらの操作がサーバのリセット前に完了するかどうかは保証されていません。

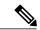

(注)

電源切断状態からサーバをブートする場合は、[Reset]を使用しないでください。

この手順を使用して電源投入を続けると、サーバの望ましい電源状態が実際の電源状態と同期しなくなり、サーバが後で予期せずシャットダウンすることがあります。 選択したサーバを電源切断状態から安全にリブートするには、[Cancel] をクリックし、[Boot Server] アクションを選択します。

### 手順の概要

- 1. UCS-A# scope server chassis-num | cartridge-id | server-num
- 2. UCS-A /chassis/cartridge/server # reset {hard-reset-immediate | hard-reset-wait}
- **3.** UCS-A /chassis/cartridge/server # commit-buffer

## 手順の詳細

|               | コマンドまたはアクション                                                                     | 目的                                                                                                    |
|---------------|----------------------------------------------------------------------------------|----------------------------------------------------------------------------------------------------|
| ステップ <b>1</b> | UCS-A# scope server chassis-num / cartridge-id / server-num                      | Enters cartridge server mode for the specified modular server in the specified chassis and cartridge.                                                                                                    |
| ステップ2         | UCS-A /chassis/cartridge/server # reset {hard-reset-immediate   hard-reset-wait} | Performs a hard reset of the modular server.  Use the <b>hard-reset-immediate</b> keyword to immediately begin hard resetting the server; use the <b>hard-reset-wait</b> keyword to schedule the hard reset to begin after all pending management operations have completed. |
| ステップ3         | UCS-A /chassis/cartridge/server # commit-buffer                                  | Commits the transaction to the system configuration.                                                                                                    |

The following example performs an immediate hard reset of modular server 2 in cartridge 2 of chassis 2 and commits the transaction:

UCS-A# scope server 2/2/2
UCS-A /chassis/cartridge/server # reset hard-reset-immediate
UCS-A /chassis/cartridge/server\* # commit-buffer
UCS-A /chassis/cartridge/server #

# **Acknowledging a Modular Server**

Cisco UCS Manager にサーバ、およびそのサーバのすべてのエンドポイントを再検出させる必要がある場合は、次の手順を実行します。 たとえば、サーバがディスカバリ状態など、予期していなかった状態から抜け出せなくなっている場合に、この手順を使用します。

## 手順の概要

- 1. UCS-A# acknowledge server chassis-id / cartridge-id / server-id
- **2.** UCS-A /chassis/cartridge/server # commit-buffer

|               | コマンドまたはアクション                                                    | 目的                                                                                |
|---------------|-----------------------------------------------------------------|-----------------------------------------------------------------------------------|
| ステップ <b>1</b> | UCS-A# acknowledge server chassis-id   cartridge-id   server-id | Acknowledges the specified modular server in the specified chassis and cartridge. |
| ステップ <b>2</b> | UCS-A /chassis/cartridge/server # commit-buffer                 | Commits the transaction to the system configuration.                              |

The following example acknowledges modular server 2 in cartridge 2 of chassis 2 and commits the transaction:

```
UCS-A# acknowledge server 2/2/2
UCS-A /chassis/cartridge/server* # commit-buffer
UCS-A #
```

# **Decommissioning a Modular Server**

Decommissioning of a server is performed to temporarily remove the server from the UCSM configuration.

#### 手順の概要

- 1. UCS-A# decommission server chassis-num / cartridge-id / server-num
- **2.** UCS-A /chassis/cartridge/server # commit-buffer

### 手順の詳細

|       | コマンドまたはアクション                                                       | 目的                                                                                 |
|-------|--------------------------------------------------------------------|------------------------------------------------------------------------------------|
| ステップ1 | UCS-A# decommission server chassis-num / cartridge-id / server-num | Decommissions the specified modular server in the specified chassis and cartridge. |
| ステップ2 | UCS-A /chassis/cartridge/server # commit-buffer                    | Commits the transaction to the system configuration.                               |

The following example decommissions modular server 2 in cartridge 2 of chassis 2 and commits the transaction:

```
UCS-A# decommission server 2/2/2
UCS-A /chassis/cartridge/server* # commit-buffer
UCS-A #
```

# **Showing the Status of a Modular Server**

### 手順の概要

- 1. UCS-A# scope server chassis-num / cartridge-id / server-num
- 2. UCS-A /chassis/cartridge/server # show status

|       | コマンドまたはアクション                                  | 目的                                                                                                    |
|-------|-----------------------------------------------|----------------------------------------------------------------------------------------------------|
| ステップ1 | 1                                             | Enters cartridge server mode for the specified modular server in the specified chassis and cartridge. |
| ステップ2 | UCS-A /chassis/cartridge/server # show status | Shows the status for the specified modular server.                                                    |

The following example shows the status for modular server 1 in cartridge 3 of chassis 1:

```
UCS-A# scope server 1/3/1
UCS-A /chassis/cartridge/server # show status
```

| Server | Slot Status | Availability | Overall Status | Discovery |
|--------|-------------|--------------|----------------|-----------|
|        |             |              |                |           |
| 1/3/1  | Equipped    | Available    | Unassociated   | Complete  |

# **Turning On the Locator LED for a Modular Server**

The locator LED is shared by all servers in a cartridge. Hence, you can turn the locator LED on from any server in a cartridge.

#### 手順の概要

- 1. UCS-A# scope server chassis-num / cartridge-id / server-num
- 2. UCS-A /chassis/cartridge/server # enable locator-led
- **3.** UCS-A /chassis/cartridge/server # commit-buffer

#### 手順の詳細

|               | コマンドまたはアクション                                                | 目的                                                                                                  |
|---------------|-------------------------------------------------------------|----------------------------------------------------------------------------------------------------|
| ステップ <b>1</b> | UCS-A# scope server chassis-num / cartridge-id / server-num | Enters chassis server mode for the specified modular server in the specified chassis and cartridge. |
| ステップ2         | UCS-A /chassis/cartridge/server# enable locator-led         | Turns on the modular server locator LED.                                                            |
| ステップ3         | UCS-A /chassis/cartridge/server # commit-buffer             | Commits the transaction to the system configuration.                                                |

The following example turns on the locator LED for modular server 2 in cartridge 2 of chassis 2 and commits the transaction:

```
UCS-A# scope server 2/2/2
UCS-A /chassis/cartridge/server # enable locator-led
UCS-A /chassis/cartridge/server* # commit-buffer
UCS-A /chassis/cartridge/server #
```

# **Turning Off the Locator LED for a Modular Server**

The locator LED is shared by all servers in a cartridge. Hence, to turn off a locator LED of a cartridge, you must turn it off from all servers in the cartridge.

### 手順の概要

- 1. UCS-A# scope server chassis-num / cartridge-id / server-num
- 2. UCS-A /chassis/cartridge/server # disable locator-led
- **3.** UCS-A /chassis/cartridge/server # commit-buffer

## 手順の詳細

|       | コマンドまたはアクション                                                | 目的                                                                                           |
|-------|-------------------------------------------------------------|----------------------------------------------------------------------------------------------|
| ステップ1 | UCS-A# scope server chassis-num / cartridge-id / server-num | Enters chassis mode for the specified modular server in the specified chassis and cartridge. |
| ステップ2 | UCS-A /chassis/cartridge/server # disable locator-led       | Turns off the modular server locator LED.                                                    |
| ステップ3 | UCS-A /chassis/cartridge/server # commit-buffer             | Commits the transaction to the system configuration.                                         |

The following example turns off the locator LED for modular server 2 in cartridge 2 of chassis 2 and commits the transaction:

```
UCS-A# scope chassis 2/2/2
UCS-A /chassis/cartridge/server # disable locator-led
UCS-A /chassis/cartridge/server* # commit-buffer
UCS-A /chassis/cartridge/server #
```

# Resetting the CMOS for a Modular Server

非常に珍しいケースですが、サーバのトラブルシューティング時に、CMOS のリセットが必要になることがあります。 この手順は、通常のサーバメンテナンスには含まれません。

## 手順の概要

- 1. UCS-A# scope server chassis-num | cartridge-id | server-num
- 2. UCS-A /chassis/cartridge/server # reset-cmos
- **3.** UCS-A /chassis/cartridge/server # commit-buffer

|               | コマンドまたはアクション                                                | 目的                                                                                                    |
|---------------|-------------------------------------------------------------|----------------------------------------------------------------------------------------------------|
| ステップ <b>1</b> | UCS-A# scope server chassis-num / cartridge-id / server-num | Enters cartridge server mode for the specified modular server in the specified chassis and cartridge. |
| ステップ2         | UCS-A /chassis/cartridge/server # reset-cmos                | Resets the CMOS for the modular server.                                                               |

|       | コマンドまたはアクション                                    | 目的                                                   |
|-------|-------------------------------------------------|------------------------------------------------------|
| ステップ3 | UCS-A /chassis/cartridge/server # commit-buffer | Commits the transaction to the system configuration. |

The following example resets the CMOS for modular server 2 in cartridge 2 of chassis 2 and commits the transaction:

UCS-A# scope server 2/2/2
UCS-A /chassis/cartridge/server # reset-cmos
UCS-A /chassis/cartridge/server\* # commit-buffer
UCS-A /chassis/cartridge/server #

# Resetting the CIMC for a Modular Server

現在実行されているファームウェアで問題が発生した場合など、非常に珍しいケースですが、サーバのトラブルシューティング時に、CIMCのリセットが必要になることがあります。この手順は、通常のサーバメンテナンスには含まれません。CIMCのリセット後、サーバは、そのサーバで実行されているバージョンのファームウェアを使ってブートされます。

CIMC をリセットすると、CIMC がリブートするまでの間、Cisco UCS の電力モニタリング機能が短時間使用不能になります。 通常は 20 秒しかかかりませんが、その間にピーク電力制限を超える可能性があります。 非常に低い電力制限が設定された環境で、設定された電力制限を超えないようにするには、CIMC のリブートまたはアクティブ化を交互に実施することを検討してください。

#### 手順の概要

- 1. UCS-A# scope server chassis-num / cartridge-id / server-num
- 2. UCS-A /chassis/cartridge/server # scope CIMC
- **3.** UCS-A /chassis/cartridge/server/CIMC # reset
- **4.** UCS-A /chassis/cartridge/server/CIMC # commit-buffer

|       | コマンドまたはアクション                                                | 目的                                                                                                    |
|-------|-------------------------------------------------------------|----------------------------------------------------------------------------------------------------|
| ステップ1 | UCS-A# scope server chassis-num / cartridge-id / server-num | Enters cartridge server mode for the specified modular server in the specified chassis and cartridge. |
| ステップ2 | UCS-A /chassis/cartridge/server # scope CIMC                | Enters cartridge server CIMC mode                                                                     |
| ステップ3 | UCS-A /chassis/cartridge/server/CIMC # reset                | Resets the CIMC for the modular server.                                                               |
| ステップ4 | UCS-A /chassis/cartridge/server/CIMC # commit-buffer        | Commits the transaction to the system configuration.                                                  |

The following example resets the CIMC for modular server 2 in cartridge 2 of chassis 2 and commits the transaction:

```
UCS-A# scope server 2/2/2
UCS-A /chassis/cartridge/server # scope CIMC
UCS-A /chassis/cartridge/server/cimc # reset
UCS-A /chassis/cartridge/server/cimc* # commit-buffer
UCS-A /chassis/cartridge/server/cimc #
```

# Issuing an NMI from a Modular Server

システムが応答しないままになっており、Cisco UCS Manager で、CIMC から Non Maskable Interrupt (NMI) を BIOS またはオペレーティング システムに発行する必要がある場合は、次の手順を実行します。 このアクションにより、サーバにインストールされているオペレーティングシステム応じて、コア ダンプまたはスタック トレースが作成されます。

## 手順の概要

- 1. UCS-A # scope server chassis-id / cartridge-id / server-id
- 2. UCS-A /chassis/cartridge/server # diagnostic-interrupt
- **3.** UCS-A /chassis/cartridge/server # commit-buffer

#### 手順の詳細

|       | コマンドまたはアクション                                               | 目的                                                   |
|-------|------------------------------------------------------------|------------------------------------------------------|
| ステップ1 | UCS-A # scope server chassis-id / cartridge-id / server-id | Enters server mode for the specified server.         |
| ステップ2 | UCS-A /chassis/cartridge/server # diagnostic-interrupt     |                                                      |
| ステップ3 | UCS-A /chassis/cartridge/server # commit-buffer            | Commits the transaction to the system configuration. |

The following example sends an NMI from server 2 in cartridge 2 of chassis 2 and commits the transaction:

```
UCS-A# scope server 2/2/2
UCS-A /chassis/cartridge/server # diagnostic-interrupt
UCS-A /chassis/cartridge/server* # commit-buffer
UCS-A /chassis/cartridge/server #
```

# **Health LED Alarms**

The server health LED is located on the front of each Cisco UCS M-Series server. Cisco UCS Manager allows you to view the sensor faults that cause the server health LED to change color from green to amber or blinking amber.

The health LED alarms display the following information:

| Name               | Description                                                  |
|--------------------|--------------------------------------------------------------|
| Severity column    | The severity of the alarm. This can be one of the following: |
|                    | Critical—The blade health LED is blinking amber.             |
|                    | Minor—The blade health LED is amber.                         |
| Description column | A brief description of the alarm.                            |
| Sensor ID column   | The ID of the sensor the triggered the alarm.                |
| Sensor Name column | The name of the sensor that triggered the alarm.             |

# **Viewing Health LED Status**

## 手順の概要

- 1. UCS-A# scope server chassis-id / cartridge-id / server-num
- 2. UCS-A /chassis/cartridge/server # show health-led expand

## 手順の詳細

|               | コマンドまたはアクション                                               | 目的                                                                                                    |
|---------------|------------------------------------------------------------|----------------------------------------------------------------------------------------------------|
| ステップ <b>1</b> | UCS-A# scope server chassis-id   cartridge-id   server-num | Enters cartridge server mode for the specified modular server in the specified chassis and cartridge. |
| ステップ <b>2</b> | UCS-A /chassis/cartridge/server# show health-led expand    | Displays the health LED and sensor alarms for the selected server.                                    |

The following example shows how to display the health LED status and sensor alarms for chassis 1 cartridge 2 server 1:

```
UCS-A# scope server 1/2/1
UCS-A /chassis/cartridge/server # show health-led
Health LED:
    Severity: Minor
    Reason:: P0V75_STBY:Voltage Threshold Crossed; TEMP_SENS_FRONT:Temperature Threshold
Crossed;
    Color: Amber
    Oper State:: On

Sensor Alarm:
    Severity: Minor
    Sensor ID: 7
    Sensor Name: P0V75_STBY
    Alarm Desc: Voltage Threshold Crossed

Severity: Minor
```

Sensor ID: 76 Sensor Name: TEMP\_SENS\_FRONT Alarm Desc: Temperature Threshold Crossed

Severity: Minor Sensor ID: 91

Sensor Name: DDR3\_P1\_D2\_TMP
Alarm Desc: Temperature Threshold Crossed

UCS-A /chassis/cartridge/server #

# **Configuring Trusted Platform Module**

- Trusted Platform Module, 71 ページ
- Intel Trusted Execution Technology, 71 ページ
- Configuring Trusted Platform, 72 ページ

# **Trusted Platform Module**

The Trusted Platform Module (TPM) is a component that can securely store artifacts that are used to authenticate the server. These artifacts can include passwords, certificates, or encryption keys. A TPM can also be used to store platform measurements that help ensure that the platform remains trustworthy. Authentication (ensuring that the platform can prove that it is what it claims to be) and attestation (a process helping to prove that a platform is trustworthy and has not been breached) are necessary steps to ensure safer computing in all environments. It is a requirement for the Intel Trusted Execution Technology (TXT) security feature, which must be enabled in the BIOS settings for a server equipped with a TPM. Only the modular servers in Cisco UCSME-2814 compute cartridges include support for TPM. TPM is enabled by default on these servers.

# **Intel Trusted Execution Technology**

Intel Trusted Execution Technology (TXT) provides greater protection for information that is used and stored on the business server. A key aspect of that protection is the provision of an isolated execution environment and associated sections of memory where operations can be conducted on sensitive data, invisible to the rest of the system. Intel TXT provides for a sealed portion of storage where sensitive data such as encryption keys can be kept, helping to shield them from being compromised during an attack by malicious code. Only the modular servers in Cisco UCSME-2814 compute cartridges include support for TXT. TXT is disabled by default on these servers.

TXT can be enabled only after TPM, Intel Virtualization technology (VT) and Intel Virtualization Technology for Directed I/O (VT-d) are enabled. When you only enable TXT, it also implicitly enables TPM, VT, and VT-d.

# **Configuring Trusted Platform**

The modular servers in Cisco UCSME-2814 compute cartridges include support for TPM and TXT. UCS Manager Release 2.5(2) allows you to perform the following operations on TPM and TXT:

- Enabling or Disabling TPM, (72ページ)
- Enabling or Disabling TXT, (73ページ)
- Clearing TPM for a Modular Server, (74 ページ)
- Viewing TPM Properties, (75 ページ)

# **Enabling or Disabling TPM**

#### 手順の概要

- 1. UCS-A# scope org org-name
- **2.** UCS-A /org # create bios-policy policy-name
- 3. UCS-A /org/bios-policy\* # set trusted-platform-module-config tpm-state {enabled | disabled | platform-default}
- **4.** UCS-A /org/bios-policy\* # commit-buffer
- **5.** UCS-A /org # create service-profile *sp-name*}
- **6.** UCS-A /org/service-profile\* # **set bios-policy** *policy-name*
- 7. UCS-A /org/service-profile\* # commit-buffer
- **8.** UCS-A /org/service-profile # associate server chassis-id / cartridge-id / slot-id

|       | コマンドまたはアクション                                                                                                    | 目的                                                                                                    |
|-------|----------------------------------------------------------------------------------------------------|----------------------------------------------------------------------------------------------------|
| ステップ1 | UCS-A# scope org org-name                                                                                            | Enters the organization mode for the specified organization. To enter the root organization mode, enter / as the <i>org-name</i> . |
| ステップ2 | UCS-A /org # create bios-policy policy-name                                                                          | Creates a BIOS policy with the specified policy name, and enters org BIOS policy mode.                                             |
| ステップ3 | UCS-A /org/bios-policy* # set<br>trusted-platform-module-config tpm-state<br>{enabled   disabled   platform-default} | Specifies whether TPM is <b>enabled</b> or <b>disabled</b> . <b>platform-default</b> is TPM enabled.                               |
| ステップ4 | UCS-A /org/bios-policy* # commit-buffer                                                                              | Commits the transaction to the system configuration.                                                                               |
| ステップ5 | UCS-A /org # create service-profile sp-name}                                                                         | Creates the service profile specified and enters service profile configuration mode.                                               |

|               | コマンドまたはアクション                                                                      | 目的                                                             |
|---------------|-----------------------------------------------------------------------------------|----------------------------------------------------------------|
| ステップ <b>6</b> | UCS-A /org/service-profile* # set bios-policy policy-name                         | Associates the specified BIOS policy with the service profile. |
| ステップ <b>7</b> | UCS-A /org/service-profile* # commit-buffer                                       | Commits the transaction to the system configuration.           |
| ステップ8         | UCS-A /org/service-profile # associate server chassis-id / cartridge-id / slot-id | Associates the service profile with a single server.           |

The following example shows how to enable TPM:

```
UCS-A # scope org
UCS-A /org # create bios-policy bp1
UCS-A /org/bios-policy* # set trusted-platform-module-config tpm-state enabled
UCS-A /org/bios-policy* # commit-buffer
UCS-A /org # create service-profile sp1
UCS-A /org/service-profile* # set bios-policy bp1
UCS-A /org/service-profile* # commit-buffer
UCS-A /org/service-profile # associate server 1/3/1
```

# **Enabling or Disabling TXT**

## 手順の概要

- 1. UCS-A# scope org org-name
- **2.** UCS-A /org # create bios-policy policy-name
- **3.** UCS-A /org/bios-policy\* # set intel-trusted-execution-technology-config txt-support {enabled | disabled | platform-default}
- **4.** UCS-A /org/bios-policy\* # commit-buffer
- **5.** UCS-A /org # create service-profile *sp-name*}
- **6.** UCS-A /org/service-profile\* # set bios-policy policy-name
- 7. UCS-A /org/service-profile\* # commit-buffer
- **8.** UCS-A /org/service-profile # associate server chassis-id / cartridge-id / slot-id

|               | コマンドまたはアクション              | 目的                                                                                                    |
|---------------|---------------------------|----------------------------------------------------------------------------------------------------|
| ステップ <b>1</b> | UCS-A# scope org org-name | Enters the organization mode for the specified organization. To enter the root organization mode, enter / as the <i>org-name</i> . |

|               | コマンドまたはアクション                                                                                                    | 目的                                                                                                    |
|---------------|----------------------------------------------------------------------------------------------------|----------------------------------------------------------------------------------------------------|
| ステップ2         | UCS-A /org # create bios-policy policy-name                                                                                          | Creates a BIOS policy with the specified policy name, and enters org BIOS policy mode.                |
| ステップ3         | UCS-A /org/bios-policy* # set<br>intel-trusted-execution-technology-config<br>txt-support {enabled   disabled  <br>platform-default} | Specifies whether TXT is <b>enabled</b> or <b>disabled</b> . <b>platform-default</b> is TXT disabled. |
| ステップ4         | UCS-A /org/bios-policy* # commit-buffer                                                                                              | Commits the transaction to the system configuration.                                                  |
| ステップ5         | UCS-A /org # create service-profile sp-name}                                                                                         | Creates the service profile specified and enters service profile configuration mode.                  |
| ステップ6         | UCS-A /org/service-profile* # set bios-policy policy-name                                                                            | Associates the specified BIOS policy with the service profile.                                        |
| ステップ <b>7</b> | UCS-A /org/service-profile* # commit-buffer                                                                                          | Commits the transaction to the system configuration.                                                  |
| ステップ8         | UCS-A /org/service-profile # associate server chassis-id / cartridge-id / slot-id                                                    | Associates the service profile with a single server.                                                  |

The following example shows how to enable TXT:

```
UCS-A # scope org
UCS-A /org # create bios-policy bp1
UCS-A /org/bios-policy* # set intel-trusted-execution-technology-config txt-support enabled
UCS-A /org/bios-policy* # commit-buffer
UCS-A /org # create service-profile sp1
UCS-A /org/service-profile* # set bios-policy bp1
UCS-A /org/service-profile* # commit-buffer
UCS-A /org/service-profile # associate server 1/3/1
```

# **Clearing TPM for a Modular Server**

You can clear TPM only on the modular servers that include support for TPM.

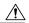

Clearing TPM is a potentially hazardous operation. The OS may stop booting. You may also see loss of data.

はじめる前に

TPM must be enabled.

## 手順の概要

- 1. UCS-A# scope server chassis-id/cartridge-id/server-id
- 2. UCS-A#/chassis/cartridge/server # scope tpm tpm-ID
- 3. UCS-A#/chassis/cartridge/server/tpm # set adminaction clear-config
- **4.** UCS-A#/chassis/cartridge/server/tpm # **commit-buffer**

## 手順の詳細

|               | コマンドまたはアクション                                                      | 目的                                                   |
|---------------|-------------------------------------------------------------------|------------------------------------------------------|
| ステップ <b>1</b> | UCS-A# scope server chassis-id/cartridge-id/server-id             | Enters server mode for the specified server.         |
| ステップ <b>2</b> | UCS-A# /chassis/cartridge/server # scope tpm tpm-ID               | Enters org TPM mode for the specified TPM.           |
| ステップ <b>3</b> | UCS-A#/chassis/cartridge/server/tpm# set adminaction clear-config | Specifies that the TPM is to be cleared.             |
| ステップ <b>4</b> | UCS-A#/chassis/cartridge/server/tpm# commit-buffer                | Commits the transaction to the system configuration. |

The following example shows how to clear TPM for a modular server:

```
UCS-A# scope server 1/3/1
UCS-A# /chassis/cartridge/server # scope tpm 1
UCS-A# /chassis/cartridge/server/tpm # set adminaction clear-config
UCS-A#/chassis/cartridge/server/tpm* # commit-buffer
```

# **Viewing TPM Properties**

## 手順の概要

- 1. UCS-A# scope server chassis-id/cartridge-id/server-id
- **2.** UCS-A /chassis/cartridge/server # scope tpm tpm-id
- **3.** UCS-A /chassis/cartridge/server/tpm # **show**
- **4.** UCS-A /chassis/cartridge/server/tpm # **show detail**

|               | コマンドまたはアクション                                          | 目的                                           |
|---------------|-------------------------------------------------------|----------------------------------------------|
| ステップ <b>1</b> | UCS-A# scope server chassis-id/cartridge-id/server-id | Enters server mode for the specified server. |

|       | コマンドまたはアクション                                       | 目的                                        |
|-------|----------------------------------------------------|-------------------------------------------|
| ステップ2 | UCS-A /chassis/cartridge/server # scope tpm tpm-id | Enters TPM mode for the specified TPM ID. |
| ステップ3 | UCS-A /chassis/cartridge/server/tpm # show         | Displays the TPM properties.              |
| ステップ4 | UCS-A /chassis/cartridge/server/tpm # show detail  | Displays detailed TPM properties.         |

The following example shows how to display the TPM properties a modular server:

```
UCS-A# scope server 1/3/1
UCS-A /chassis/cartridge/server # scope tpm 1
UCS-A /chassis/cartridge/server/tpm # show
Trusted Platform Module:
    Presence: Equipped
    Enabled Status: Enabled Active Status: Activated
    Ownership: Unowned
UCS-A /chassis/cartridge/server/tpm # show detail
Trusted Platform Module:
    Enabled Status: Enabled
    Active Status: Activated
    Ownership: Unowned
    Tpm Revision: 2
    Model: UCSX-TPM2-001
    Vendor: Cisco Systems Inc
    Serial: FCH19257E58
    Admin Action: Unspecified
Config State: Not Applied
UCS-A /chassis/cartridge/server/tpm #
```